# Manual de utilizare Osciloscop digital cu 2 canale 100MHz 1GSa/s Victor 1100S [10247]

### I. Cerințe generale de siguranță

Í

Înainte de utilizare, vă rugăm să citiți următoarele măsuri de siguranță pentru a evita orice posibilă vătămare corporală și pentru a preveni deteriorarea acestui produs sau a altor produse conectate. Pentru a evita orice pericol contingent, asigurați-vă că acest produs este utilizat numai în intervalele specificate. Doar o persoană calificată trebuie să efectueze întreținerea internă. Pentru a evita incendiul sau vătămarea corporală:

- Utilizați cablul de alimentare adecvat. Utilizați numai cablul de alimentare furnizat împreună cu produsul și certificat pentru utilizare în țara dumneavoastră.
- Conectați sau deconectați corect. Când sonda sau cablul de testare este conectat la o sursă de tensiune, nu conectați și deconectați sonda sau cablul de testare.
	- Produs împământat. Acest instrument este împământat prin conductorul de împământare al cablului de alimentare. Pentru a evita șocurile electrice, conductorul de împământare trebuie să fie împământat. Produsul trebuie să fie împământat corespunzător înainte de orice conectare cu bornele sale de intrare sau de ieșire.
	- Când instrumentul este alimentat cu CA, nu măsurați direct sursele de alimentare CA, altfel va cauza un scurtcircuit. Acest lucru se datorează faptului că masa de testare și conductorul de împământare al cablului de alimentare sunt conectate.
- Verificați toate evaluările terminalelor. Pentru a evita pericolele de incendiu sau șoc, verificați toate marcajele de pe acest produs. Consultați manualul de utilizare pentru mai multe informații despre evaluări înainte de a vă conecta la instrument.
	- Nu operați fără huse. Nu utilizați instrumentul cu capacele sau

panourile îndepărtate.

- Folosiți siguranța adecvată. Utilizați numai tipul și siguranța nominală specificate pentru acest instrument.
- Evitați circuitele expuse. Aveți grijă când lucrați la circuitele expuse pentru a evita riscul de electrocutare sau alte răni.
- Nu utilizați dacă există daune. Dacă bănuiți că instrumentul a fost deteriorat, solicitați să fie inspectat de către personalul calificat de service înainte de utilizare ulterioară.
- Utilizați osciloscopul într-o zonă bine ventilată. Asigurați-vă că instrumentul este instalat cu o ventilație adecvată.
- Nu operați în condiții de umezeală.
- Nu operați în atmosferă explozivă.
- Păstrați suprafețele produsului curate și uscate.

# II. Termeni și simboluri de siguranță

# Condiții de siguranță

ļ

Termeni din acest manual (următorii termeni pot apărea în acest manual):

 $\rm 2D$ Avertisment: indică condiții sau practici care ar putea duce la rănirea sau pierderea vieții.

 $\mathrm{7}\Lambda$ Atenție: indică condițiile sau practicile care ar putea duce la deteriorarea acestui produs sau a altor proprietăți.

Condiții privind produsul. Următorii termeni pot apărea pe acest produs:

Pericol: Indică un pericol imediat sau o posibilitate de vătămare.

Avertisment: indică un posibil pericol sau rănire.

Atenție: indică o eventuală deteriorare a instrumentului sau a altor proprietăți.

2

# Simboluri de siguranță

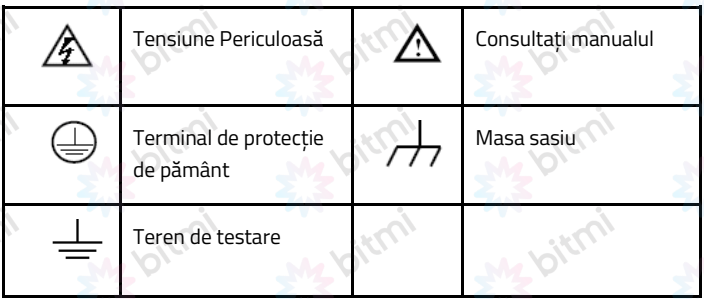

Pentru a evita deteriorarea corpului și pentru a preveni deteriorarea produsului și a echipamentului conectat, citiți cu atenție următoarele informații de siguranță înainte de a utiliza instrumentul de testare. Acest produs poate fi utilizat numai în aplicațiile specificate.

# Avertizare:

Cele două canale ale osciloscopului nu sunt izolate electric. Canalele ar trebui să adopte o bază comună în timpul măsurării. Pentru a preveni scurtcircuitele, cele 2 împământări ale sondei nu trebuie conectate la 2 niveluri DC diferite, neizolate.

Schema conexiunii firului de împământare al osciloscopului:

Nu este permisă măsurarea puterii de curent alternativ atunci când osciloscopul alimentat de CA este conectat la computerul alimentat de CA prin porturi.

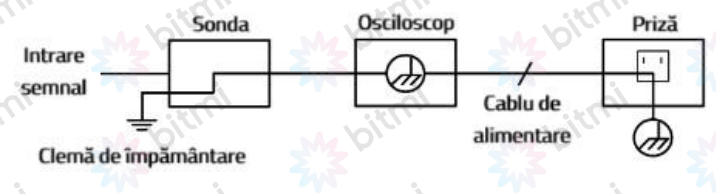

3

# $\mathcal{L}$ Avertizare:

Pentru a evita incendiul sau șocurile electrice, atunci când semnalul de intrare al osciloscopului conectat este mai mare de 42 V de vârf (30 Vrms) sau pe circuite de peste 4800 VA, vă rugăm să rețineți următoarele elemente:

- Utilizați numai sondele de tensiune izolate și cablul de testare din accesorii.
- Verificați accesoriile, cum ar fi sonda, înainte de utilizare și înlocuițio dacă există deteriorări.
- Scoateți sondele, cablurile de testare și alte accesorii imediat după utilizare.
- Scoateti cablul USB care conectează osciloscopul și computerul.
- Nu aplicați tensiuni de intrare peste valoarea nominală a instrumentului, deoarece tensiunea vârfului sondei se va transmite direct la osciloscop. Utilizați cu precauție când sonda este setată la 1:1.
- Nu utilizați conectori BNC sau banane din metal expus.
- Nu introduceți obiecte metalice în conectori.

#### III. Pornire rapidă

#### Introducere în structura osciloscopului

Acest capitol face o descriere simplă a funcționării și funcției panoului frontal al osciloscopului, permițându-vă să vă familiarizați cu utilizarea osciloscopului în cel mai scurt timp.

## Panoul frontal

Panoul frontal are taste și butoane funcționale. Cele 5 butoane din coloana din partea dreaptă a ecranului sunt butoane de selectare a meniului, prin intermediul cărora, puteți seta diferitele opțiuni pentru meniul curent. Celelalte butoane sunt butoane de funcție, prin care, puteți intra în diferite meniuri de funcții sau puteți obține direct o aplicație de funcție specifică.

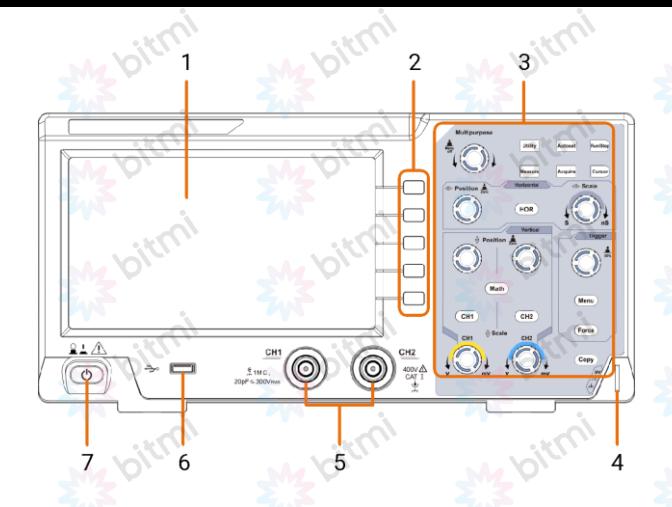

- 1. Zona de afisare
- 2. Butoanele de selectare a meniului: Selectați elementul din meniu potrivit.
- 3. Zona de control (buton și taste).
- 4. Compensarea sondei: Ieșire semnal de măsurare (5V/1kHz).
- 5. Canal de intrare semnal
- 6. Port USB Host: Este folosit pentru a transfera date atunci când echipamentul USB extern se conectează la osciloscopul considerat "dispozitiv gazdă". De exemplu: salvarea formei de undă pe un disc flash USB trebuie să folosească acest port.

5

7. Pornire/oprire

oter

Panoul din spate

٠n

- 1. Mâner
- 2. Gurile de aerisire
- 3. Mufă de intrare pentru alimentare CA
- 4. Suport: Reglați unghiul de înclinare al osciloscopului.
- 5. Portul dispozitivului USB: este folosit pentru a transfera date atunci când echipamentul USB extern se conectează la osciloscopul considerat "dispozitiv slave". De exemplu: pentru a utiliza acest port atunci când conectați PC-ul la osciloscop prin USB.

# Zona de control

- 1. Zona de butoane de funcție: Total 6 butoane.
- 2. Zona de control orizontala cu 1 buton și 2 butoane. Butonul "HOR" se referă la meniul de setare orizontală a sistemului, la poziția de declansare a butonului "Poziție orizontală" și la baza de timp de control "Scală orizontală".
- 3. Zona de control a declanșatorului cu 2 butoane și 1 buton.

Butonul Trigger Level este pentru a regla tensiunea de declanșare. Celelalte 2 butoane se referă la setarea sistemului de declanșare.

- 4. Butonul Copiere: Acest buton este scurtătura pentru funcția Salvare din meniul Funcție Utility. Apăsarea acestui buton este egală cu opțiunea Salvare din meniul Salvare. Forma de undă, configurarea sau ecranul de afișare pot fi salvate în funcție de tipul ales în meniul Salvare.
- 5. Zona de control verticala cu 3 butoane si 4 butoane.

"CH1" și "CH2" corespund meniului de setare în CH1 și CH2, butonul "Math" se referă la meniul matematic; meniul matematic constă din șase tipuri de operații, inclusiv CH1-CH2, CH2-CH1, CH1+CH2, CH1\*CH2, CH1/CH2 și FFT. Două butonul "Poziție verticală" controlează poziția verticală a CH1/CH2 și două butoane "Scale" controlează scala tensiunii CH1, CH2.

6. Buton M (buton multifuncțional): când apare simbolul **M** în meniu. acesta indică că puteți roti butonul M pentru a selecta meniul sau a seta valoarea. Îl puteți apăsa pentru a închide meniul din stânga și din dreapta.

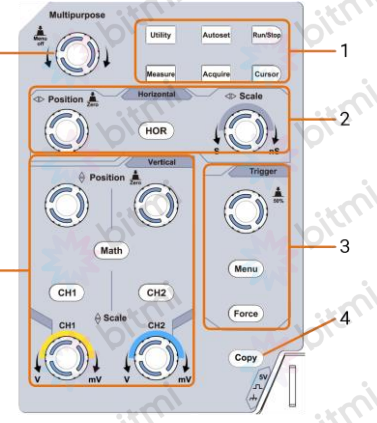

7

#### Introducere interfață utilizator

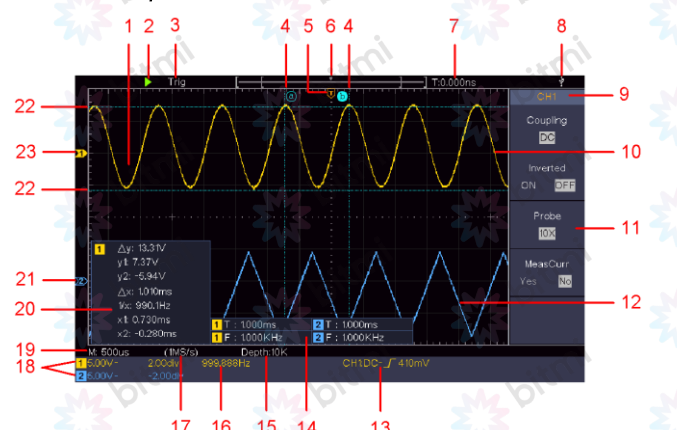

- 1. Zona de afișare a formei de undă.
- 2. Run/Stop
- 3. Starea declanșatorului, inclusiv: Auto: Modul automat și obținerea formei de undă fără declanșare. Trig: Declanșare forma de undă detectată și dobândită. Ready: date pre-declanșare capturate și gata pentru declanșare. Scan: Capturați și afișați continuu forma de undă. Stop: Achiziția de date oprită.
- 4. Cele două linii punctate albastre indică poziția verticală a măsurătorii cursorului.
- 5. T indică poziția orizontală a declanșatorului.
- 6. Indicator pentru poziția declanșatorului în lungimea înregistrării.
- 7. Afișează valoarea actuală de declanșare și afișează ferestra prezentă în memoria internă.
- 8. Indică faptul că există un disc USB care se conectează la osciloscop.
- 9. Identificatorul de canal al meniului curent.
- 10. Forma de undă a CH1.
- 11. Meniul din dreapta.
- 12. Forma de undă a CH2.
- 13. Tipul de declanșare curent:

Declanșarea frontului de creștere

Declanșarea marginii de cădere

Declanșare sincronă a liniei video

Declanșarea sincronă a câmpului video

Citirea arată valoarea nivelului de declanșare a canalului corespunzător.

- 14. Indică tipul măsurat și valoarea canalului corespunzător. "T" înseamnă perioadă, "F" înseamnă frecvență, "V" înseamnă valoarea medie, "Vp" valoarea vârf-vârf, "Vr" valoarea rădăcină-media pătrată, "Ma" valoarea maximă a amplitudinii, "Mi " valoarea amplitudinii minime, "Vt" valoarea de tensiune a formei de undă este valoarea de vârf plată, "Vb" valoarea tensiunii formei de undă pe baza plată, "Va" valoarea amplitudinii, "Os" valoarea depășirii, "Ps" valoarea preshoot, "RT" valoarea timpului de creștere, "FT" valoarea timpului de scădere, "PW" valoarea lățimii+, "NW" valoarea lățimii-, "+D" valoarea +Duty, "-D" valoarea -Duty, "PD" valoarea Întârziere A->B, "ND" valoarea Întârziere A->B, "TR" ciclu RMS, "CR" cursor RMS, "WP" sarcina ecranului, "RP" faza , "+PC" numărătoarea +Pulse, "-PC" numărătoare - Pulse, "+E" numărul marginii în creștere, "-E" numărul marginii în cădere, "AR" zona, "CA" zona Ciclului.
- 15. Citirile arată lungimea înregistrării.
- 16. Frecvența semnalului de declanșare.
- 17. Citirile arată rata de eșantionare curentă.
- 18. Citirile indică diviziunea corespunzătoare a tensiunii și a pozițiilor punctului zero ale canalelor. "BW" indică limita de lățime de bandă.

Pictograma arată modul de cuplare al canalului.

- "—" indică cuplarea curentului continuu
- indică cuplarea AC

#### indică cuplarea GND

- 19. Citirea arată setarea bazei de timp principale.
- 20. Este o fereastră de măsurare a cursorului, care arată valorile absolute și citirile cursoarelor.
- 21. Indicatorul albastru arată punctul de referință de împământare (poziția punctului zero) al formei de undă a canalului CH2. Dacă indicatorul nu este afișat, înseamnă că acest canal nu este deschis.
- 22. Cele două linii punctate albastre indică poziția orizontală a măsurătorii cursorului.
- 23. Indicatorul galben indică punctul de referință de împământare (poziția punctului zero) al formei de undă a canalului CH1. Dacă indicatorul nu este afișat, înseamnă că canalul nu este deschis.

#### Cum se implementează inspecția generală

După ce obțineți un nou osciloscop, se recomandă să verificați instrumentul în conformitate cu următorii pași:

1. Verificați dacă există daune cauzate de transport.

Dacă se constată că ambalajul sau perna de protecție din plastic spumos a suferit daune grave, nu o aruncați mai întâi până când dispozitivul și accesoriile sale au fost testate cu succes..

2. Verificați Accesoriile

Accesoriile furnizate au fost deja descrise în "Anexa A: Carcasă" din acest manual. Puteți verifica dacă lipsesc accesorii. Dacă se constată că există vreun accesoriu pierdut sau deteriorat, vă rugăm să luați legătura cu distribuitorul nostru responsabil pentru acest serviciu sau cu birourile noastre locale.

3. Verificați instrumentul complet

Dacă se constată că există o deteriorare a aspectului instrumentului, sau instrumentul nu poate funcționa normal sau eșuează la testul de performanță,

vă rugăm să luați legătura cu distribuitorul nostru responsabil sau cu birourile noastre locale. Dacă instrumentul a fost deteriorat din cauza transportului, vă rugăm să păstrați pachetul.

## Cum se implementează inspecția de funcționare

Efectuați o verificare rapidă pentru operare normală, conform următorilor pași:

1. Conectați cablul de alimentare la o sursă de alimentare. Apăsați butonul  $\bigcirc$  din stânga jos al instrumentului.

Instrumentul efectuează toate elementele de auto-verificare și arată sigla Boot. Apăsați butonul Utility și selectați Function din meniul din dreapta. Selectați Adjust în meniul din stânga și selectați Default în meniul din dreapta. Valoarea implicită setată a coeficientului de atenuare a sondei din meniu este 10X.

2. Setați comutatorul din sonda osciloscopului la 10X și conectați osciloscopul la canalul CH1.

Aliniați fanta sondei cu mufa din conectorul CH1 BNC și apoi strângeți sonda rotind-o în partea dreaptă.

Conectați vârful sondei și clema de masă la conectorul compensatorului sondei.

3. Apăsați butonul Autoset de pe panoul frontal.

Unda pătrată cu frecvența de 1 KHz și valoarea vârf-vârf de 5V vor fi afișate în câteva secunde (vezi figura).

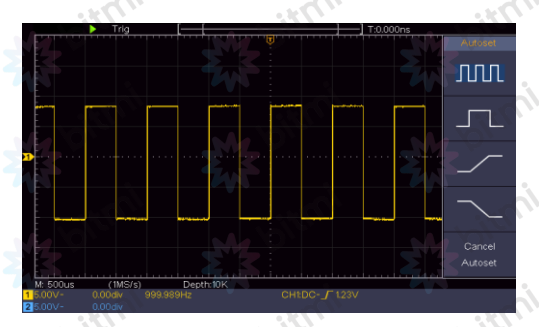

11

Verificați CH2 repetând Pasul 2 și Pasul 3.

#### Cum să implementați compensarea sondei

Când conectați sonda la orice canal de intrare pentru prima dată, efectuați această ajustare pentru a potrivi sonda cu canalul de intrare. Sonda care nu este compensată sau prezintă o abatere de compensare va avea ca rezultat o eroare sau o greșeală de măsurare. Pentru a regla compensarea sondei, vă rugăm să efectuați următorii pași:

- 1. Setați coeficientul de atenuare al sondei din meniu la 10X și pe cel al comutatorului din sondă la 10X (consultați "Cum se setează coeficientul de atenuare a sondei" la P11 și conectați sonda la canalul CH1. Dacă se folosește un vârf de cârlig pentru sondă, asigurați-vă că acesta păstrează legătura strânsă cu sonda. Conectați vârful sondei la conectorul de semnal al compensatorului sondei și conectați clema firului de referință la conectorul firului de masă al conectorului sondei, apoi apăsați butonul Autoset de pe panoul frontal.
- 2. Verificați formele de undă afișate și reglați sonda până când se obține o compensare corectă (ca în figurile următoare).

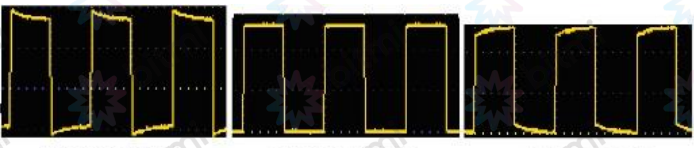

Supracompensat

**Compensat corect** 

Sub compensat

3. Repetați pașii menționați dacă este necesar.

# Cum să setați coeficientul de atenuare a sondei

Sonda are mai mulți coeficienți de atenuare, care vor influența factorul de scară verticală al osciloscopului.

**RECORD** 

Pentru a modifica sau verifica coeficientul de atenuare a sondei în meniul osciloscopului:

- 1) Apăsați butonul meniului funcțional al canalelor utilizate (butonul CH1 sau CH2).
- 2) Selectați Probe în meniul din dreapta; rotiți butonul M pentru a selecta valoarea corectă corespunzătoare sondei din meniul din stânga .

Această setare va fi valabilă tot timpul înainte de a fi schimbată din nou.

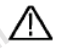

# Prudență:

Coeficientul de atenuare implicit al sondei de pe instrument este prestabilit la 10X.

Asigurați-vă că valoarea setată a comutatorului de atenuare din sondă este aceeași cu selecția din meniu a coeficientului de atenuare a sondei din osciloscop.

Valorile setate ale comutatorului sondei sunt 1X și 10X.

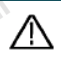

# Prudență:

**RANTS** 

Când comutatorul de atenuare este setat la 1X, sonda va limita lățimea de bandă a osciloscopului la 5MHz. Pentru a utiliza întreaga lățime de bandă a osciloscopului, comutatorul trebuie setat la 10X.

Ta.

# Cum să utilizați sonda în siguranță

Inelul de protecție din jurul corpului sondei vă protejează degetul împotriva oricărui șoc electric, prezentat ca în figură.

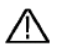

#### Avertizare:

Pentru a evita șocurile electrice, țineți întotdeauna degetul în

Q

spatele inelului de protecție al sondei în timpul funcționării. Pentru a vă proteja de șoc electric, nu atingeți nicio parte metalică a vârfului sondei când este conectată la sursa de alimentare.

Înainte de a efectua orice măsurători, conectați întotdeauna sonda la instrument și conectați borna de împământare la pământ.

#### Cum să implementați autocalibrarea

Aplicația de autocalibrare poate face ca osciloscopul să ajungă rapid la starea optimă pentru a obține cea mai precisă valoare de măsurare. Puteți realiza acest program de aplicație în orice moment. Acest program trebuie executat ori de câte ori modificarea temperaturii ambientale este de 5℃ sau peste.

Înainte de a efectua o autocalibrare, deconectați toate sondele sau firele de la conectorul de intrare. Apăsați butonul Utility, selectați Function din meniul din dreapta, selectați Adjust în meniul din stânga, selectați Self Cal în meniul din dreapta; și rulați programul după ce totul este gata.

#### Introducere în sistemul vertical

După cum se arată în Figura următoare, există câteva butoane și taste în comenzile verticale. Următoarele practici vă vor îndruma treptat să vă familiarizați cu utilizarea setării verticale.

1. Utilizați butonul de poziție verticală pentru a afișa semnalul în centrul ferestrei formei de undă. Butonul de poziție verticală funcționează pentru reglarea poziției verticale de afișare a semnalului. Astfel, atunci când butonul de poziție verticală este rotit, indicatorul punctului de referință de pământ al canalului este

#### direcționat pentru a se deplasa în sus și în jos urmând forma de undă.

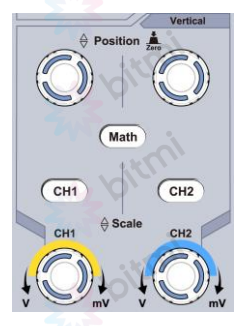

#### Măsurarea aptitudinilor

Dacă canalul se află în modul de cuplare DC, puteți măsura rapid componenta DC a semnalului prin observarea diferenței dintre forma de undă și masa semnalului.

Dacă canalul este în modul AC, componenta DC va fi filtrată. Acest mod vă ajută să afișați componenta AC a semnalului cu o sensibilitate mai mare.

#### Deplasare verticală înapoi la 0 tastă de comandă rapidă

Rotiți butonul de poziție verticală pentru a schimba poziția de afișare verticală a canalului și apăsați butonul de poziție pentru a seta poziția de afișare verticală înapoi la 0 ca tastă de comandă rapidă, acest lucru este util în special atunci când poziția de urmărire este departe de ecran și doriți să reveniți imediat la centrul ecranului.

2. Modificați setarea verticală și observați modificarea ulterioară a informațiilor de stare.

Cu informațiile afișate în bara de stare din partea de jos a ferestrei formei de undă, puteți determina orice modificări ale factorului de scală verticală a canalului.

Rotiți butonul Vertical Scale și modificați "Vertical Scale Factor (Voltage Division)"; se poate constata că factorul de scală al canalului corespunzător barei de stare a fost modificat în consecință.

Apăsați butoanele CH1, CH2 și Math, meniul de operare, simbolurile, formele de undă și informațiile despre starea factorului de scară ale canalului corespunzător vor fi afișate pe ecran.

#### Introducere în sistemul orizontal

Ca în figura următoare, există o tastă și două butoane în comenzile orizontale. Următoarele practici vă vor îndruma treptat să vă familiarizați cu setarea bazei de timp orizontale.

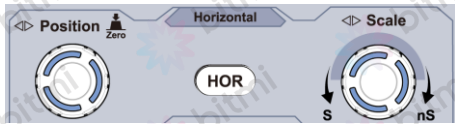

- 1. Rotiți butonul de scală orizontală pentru a modifica setarea bazei de timp orizontale și observați modificarea ulterioară a informațiilor de stare.
- 2. Utilizați butonul Poziție orizontală pentru a regla poziția orizontală a semnalului în fereastra formei de undă. Butonul de poziție orizontală este folosit pentru a controla deplasarea de declanșare a semnalului sau pentru alte aplicații speciale.

# Se declanșează deplasarea înapoi la tasta de comandă rapidă 0

Rotiți butonul de poziție orizontală pentru a schimba poziția orizontală a canalului și apăsați butonul de poziție orizontală pentru a seta deplasarea de declanșare înapoi la 0 ca tastă de comandă rapidă.

3. Apăsați butonul HOR orizontal pentru a comuta între modul normal și modul zoom wave.

#### Introducere în sistemul de declanșare

După cum se arată în Figură, există un buton și două taste care alcătuiesc comenzile de declanșare. Următoarele practici vă vor îndruma să vă familiarizați treptat cu setarea sistemului de declanșare.

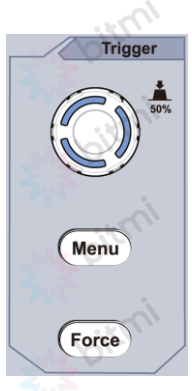

- 1. Apăsați butonul Trigger Menu și apelați meniul de declanșare. Cu operațiunile butoanelor de selectare a meniului, setarea declanșatorului poate fi modificată.
- 2. Utilizați butonul Trigger Level pentru a modifica setarea nivelului de declanșare.

Prin rotirea butonului Trigger Level, indicatorul de declanșare de pe ecran se va deplasa în sus și în jos. Odată cu mișcarea indicatorului de declanșare, se poate observa că valoarea nivelului de declanșare afișată pe ecran se modifică în consecință.

Notă: Rotirea butonului Trigger Level poate modifica valoarea nivelului de declanșare și este, de asemenea, tasta rapidă pentru a seta nivelul de declanșare ca valoare a punctului de mijloc vertical a amplitudinii semnalului de declanșare.

3. Apăsați butonul Force pentru a forța un semnal de declanșare, care se aplică în principal modurilor de declanșare "Normal" și "Single".

### IV. Ghidul utilizatorului avansat

Acest capitol va trata în principal următoarele subiecte:

- Cum să setați sistemul vertical
- Cum să setați sistemul orizontal
- Cum să setați sistemul de declanșare
- Cum se setează esantionarea/afisarea
- Cum să salvați și să reapelați forma de undă
- Cum se implementează setarea funcției sistemului auxiliar
- Cum să vă actualizați firmware-ul instrumentului
- Cum se măsoară automat
- Cum se măsoară cu cursoare
- Cum să utilizați butoanele executive

Este recomandat să citiți cu atenție acest capitol pentru a vă familiariza cu diferitele funcții de măsurare și alte metode de operare ale osciloscopului.

# Cum să setați sistemul vertical

CONTROLUL VERTICAL include trei butoane de meniu, cum ar fi CH1, CH2 și Math și patru butoane, cum ar fi Poziția verticală și Scala verticală pentru fiecare canal.

# Setarea CH1 și CH2

ļ

Fiecare canal are un meniu vertical independent și fiecare element este setat, respectiv, în funcție de canal.

# Pentru a activa sau dezactiva formele de undă (canal, matematică)

- Apăsarea butoanelor CH1, CH2 sau Math are următorul efect:
	- Dacă forma de undă este neregulată, funcția forma de undă este activată și este afișat meniul său.
	- Dacă forma de undă este activată și meniul său nu este afișat, este activată funcția pentru afișarea meniului.

Descrierea meniului Canal este afișată în următoarea listă:

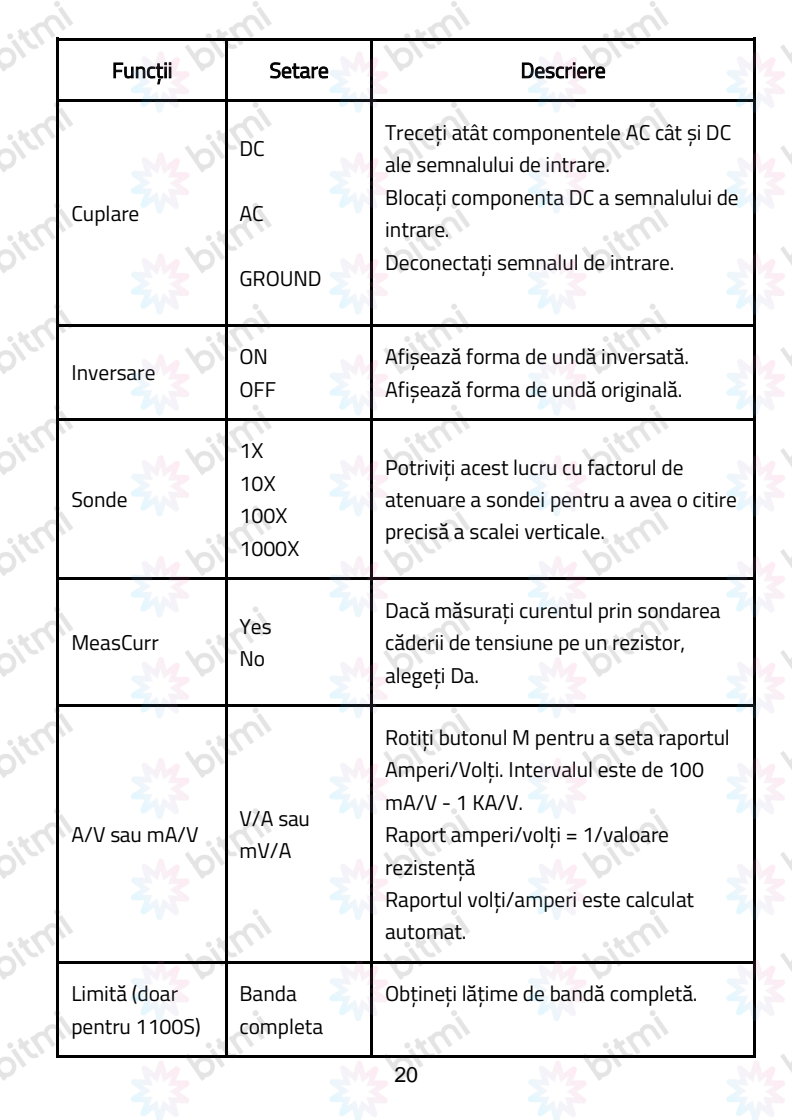

20M Limitați lățimea de bandă a canalului la 20MHz pentru a reduce zgomotul afișat.

#### 1. Pentru a seta cuplarea canalelor

Luând de exemplu Canalul 1, semnalul măsurat este un semnal de undă pătrată care conține polarizarea curentului continuu. Pașii de operare sunt prezentați mai jos:

- 1) Apăsați butonul CH1 pentru a afișa meniul CH1 SETUP.
- 2) În meniul din dreapta, selectați Cuplare ca DC. Atât componentele DC, cât și AC ale semnalului sunt transmise.
- 3) În meniul din dreapta, selectați Cuplare ca AC. Componenta de curent continuu a semnalului este blocată.

# 2. Pentru a inversa o formă de undă

Forma de undă inversată: semnalul afișat este întors la 180 de grade față de faza potențialului pământului.

Luând de exemplu Canalul 1, pașii de operare sunt afișați după cum urmează:

- 1) Apăsați butonul CH1 pentru a afișa meniul CH1 SETUP.
- 2) În meniul din dreapta, selectați Inverted ca ON, forma de undă este inversată. Apăsați din nou pentru a comuta la OFF, forma de undă revine la cea inițială.

# 3. Pentru a regla atenuarea sondei

Pentru măsurători corecte, setările coeficientului de atenuare din meniul de operare al Canalului ar trebui să se potrivească întotdeauna cu ceea ce este pe sondă (consultați "Cum să setați coeficientul de atenuare al sondei" la P11). Dacă coeficientul de atenuare al sondei este 1:1, setarea meniului canalului de intrare trebuie setată la 1X.

Luați canalul 1 ca exemplu, coeficientul de atenuare al sondei este 10:1, iar pașii

de operare sunt afișați după cum urmează:

- 1) Apăsați butonul CH1 pentru a afișa meniul CH1 SETUP.
- 2) În meniul din dreapta, selectați Probe. În meniul din stânga, rotiți butonul M pentru a-l seta ca 10X.

# 4. Pentru a măsura curentul prin sondarea căderii de tensiune pe un rezistor

Luați canalul 1 ca exemplu, dacă măsurați curentul prin sondarea căderii de tensiune pe un rezistor de 1Ω, pașii de funcționare sunt afișați după cum urmează:

- 1) Apăsați butonul CH1 pentru a afișa meniul CH1 SETUP.
- 2) În meniul din dreapta, setați MeasCurr ca Da, meniul radio A/V va apărea mai jos. Selectați-l; rotiți butonul M pentru a seta raportul Amperi/Volți. Raport amperi/volți = 1/valoare rezistență. Aici radioul A/V ar trebui setat la 1.

#### Utilizați funcția de manipulare matematică

Funcția de manipulare matematică arată rezultatele operațiilor de adunare, înmulțire, împărțire și scădere între două canale sau operația FFT pentru un canal. Apăsați butonul Math pentru a afișa meniul din dreapta.

# Calculul formei de undă

ļ

Apăsați butonul Math pentru a afișa meniul din dreapta și selectați Type as Math.

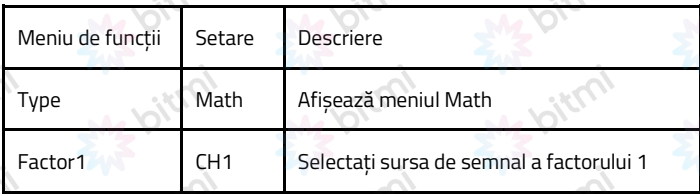

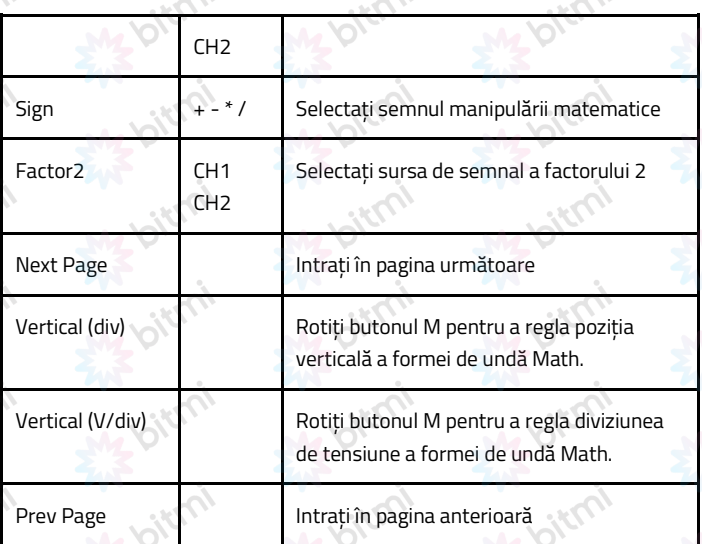

Luând operația aditivă între Canalul 1 și Canalele 2, de exemplu, pașii de operare sunt următorii:

- a. Apăsați butonul Math pentru a afișa meniul de matematică din dreapta. Forma de undă M roz apare pe ecran.
- b. În meniul din dreapta, selectați Type as Math.
- c. În meniul din dreapta, selectați Factor1 ca CH1.
- d. În meniul din dreapta, selectați Sign ca +.
- e. În meniul din dreapta, selectați Factor2 ca CH2.
- f. Apăsați Next Page în meniul din dreapta. Selectați Vertical (div), simbolul <mark>M</mark> se află în fața div-ului și rotiți butonul M pentru a regla poziția verticală a formei de undă Math.

g. Selectați Vertical (V/div) în meniul din dreapta, simbolul M este în fața tensiunii și rotiți butonul M pentru a regla diviziunea de tensiune a formei de undă Math.

## Folosind funcția FFT

Funcția matematică FFT (transformată Fourier rapidă) convertește matematic o formă de undă din domeniul timpului în componentele sale de frecvență. Este foarte util pentru analiza semnalului de intrare pe osciloscop. Puteți potrivi aceste frecvențe cu frecvențele de sistem cunoscute, cum ar fi ceasurile de sistem, oscilatorii sau sursele de alimentare.

Funcția FFT din acest osciloscop transformă 2048 de puncte de date ale semnalului din domeniul timpului în componentele sale de frecvență matematic (lungimea înregistrării ar trebui să fie de 10K sau mai mult). Frecvența finală conține 1024 de puncte variind de la 0 Hz la frecvența Nyquist.

Apăsați butonul Math pentru a afișa meniul din dreapta și selectați Type ca FFT.

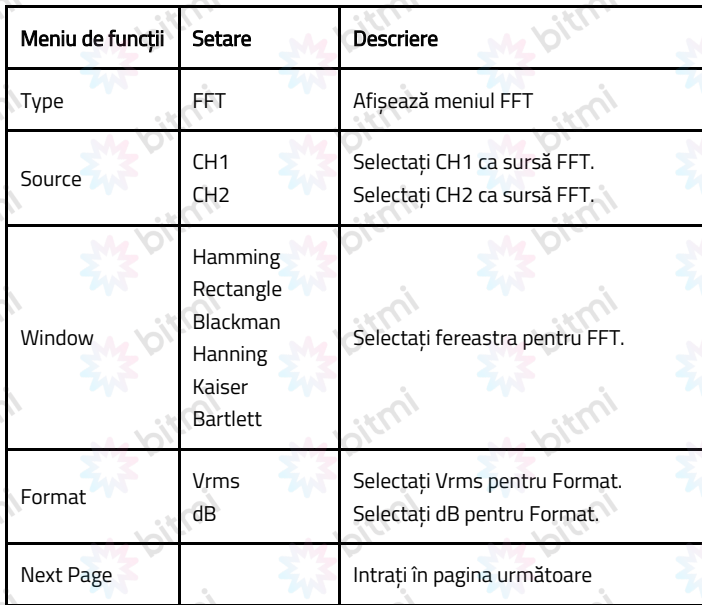

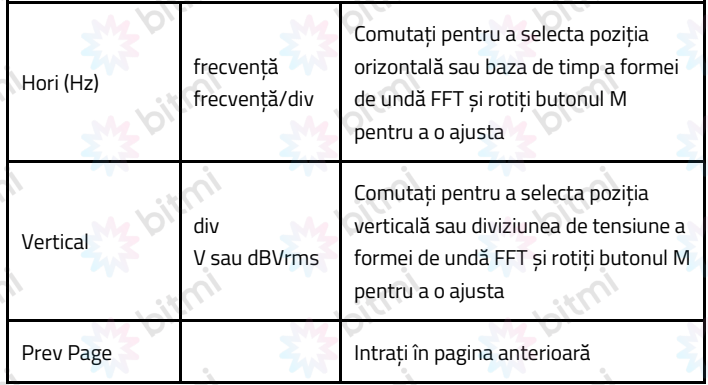

Luând de exemplu operația FFT, pașii de operare sunt următorii:

- 1) Apăsați butonul Math pentru a afișa meniul de matematică din dreapta.
- 2) În meniul din dreapta, selectați Type ca FFT.
- 3) În meniul din dreapta, selectați Source ca CH1.
- 4) În meniul din dreapta, selectați Window. Selectați tipul de fereastră potrivit în meniul din stânga.
- 5) În meniul din dreapta, selectați Format ca Vrms sau dB.
- 6) În meniul din dreapta, apăsați Hori (Hz) pentru a pune simbolul în fața valorii frecvenței, rotiți butonul M pentru a regla poziția orizontală a formei de undă FFT.
- 7) Selectați Vertical din meniul din dreapta; faceți aceleași operații ca mai sus pentru a seta poziția verticală și diviziunea tensiunii.

#### Pentru a selecta fereastra FFT

Există 6 ferestre FFT. Fiecare dintre ele are compromisuri între rezoluția frecvenței și acuratețea mărimii. Ceea ce doriți să măsurați și caracteristicile semnalului sursă vă ajută să determinați ce fereastră să utilizați. Utilizați următoarele instrucțiuni pentru a selecta cea mai bună fereastră.

六

 $\vec{c}$ 

 $\delta$ 

 $\mathcal{S}^{\mathcal{S}}$ 

 $\overrightarrow{O}$ 

 $\vec{\delta}$ 

 $\vec{\delta}$ 

 $\overrightarrow{O}$ 

 $\vec{\delta}$ 

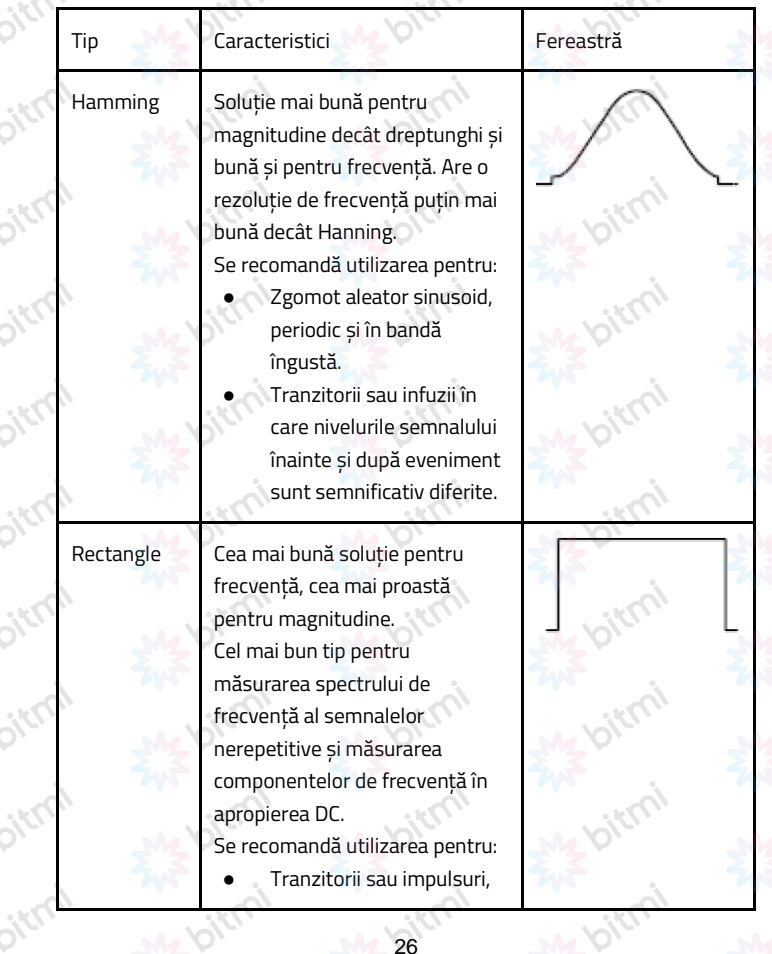

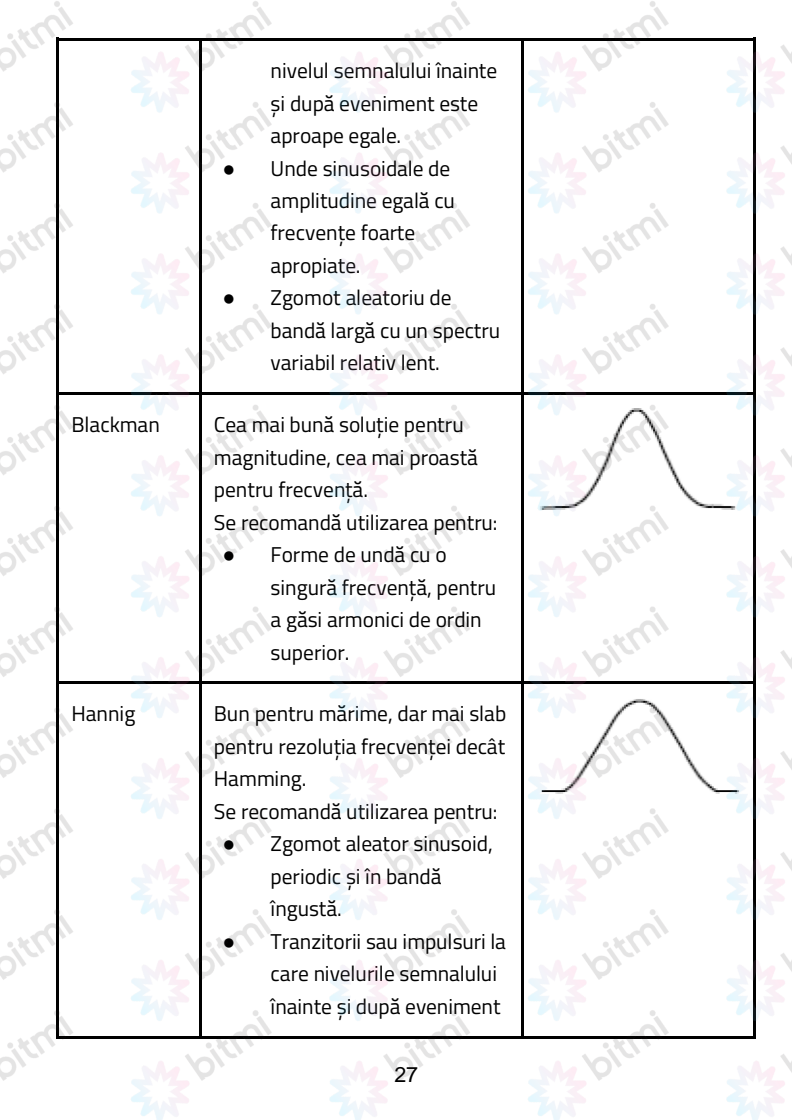

 $\dot{\mathcal{O}}$ 

 $\dot{\mathcal{O}}$ 

 $\dot{\mathcal{O}}$ 

 $\dot{\mathcal{O}}$ 

 $\dot{\mathcal{O}}$ 

 $\dot{\mathcal{O}}$ 

 $\dot{\mathcal{O}}$ 

 $\dot{\mathcal{O}}$ 

茶

 $\circ$ **EWY** 

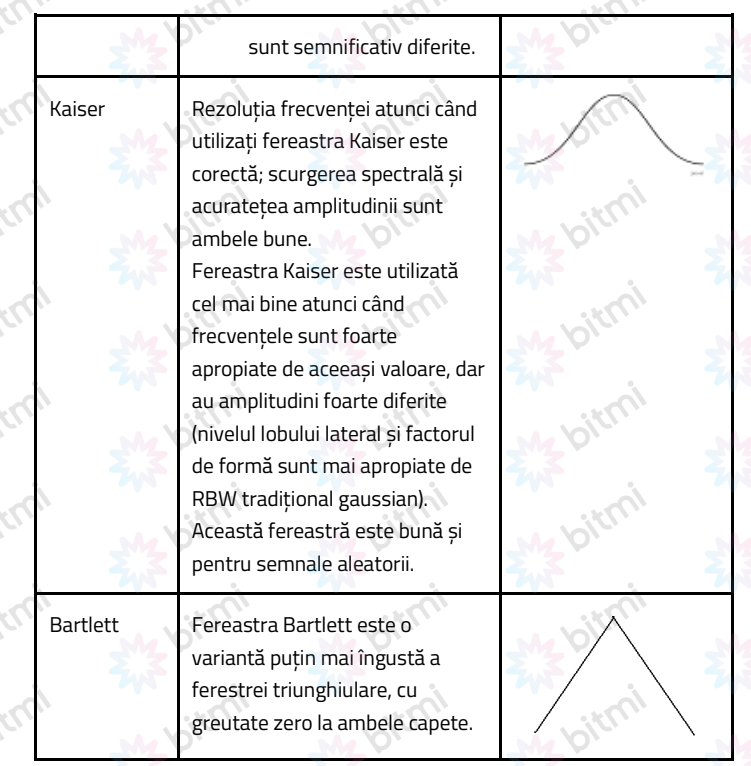

## Note pentru utilizarea FFT

- Utilizați scala implicită dB pentru detalii despre mai multe frecvențe, chiar dacă acestea au amplitudini foarte diferite. Utilizați scala Vrms pentru a compara frecvențele.
- Componenta DC sau offset-ul poate cauza valori incorecte ale mărimii formei de undă FFT. Pentru a minimiza componenta DC, alegeți AC Cupling pe semnalul sursă.

Pentru a reduce zgomotul aleatoriu și componentele sub formă de alias în evenimente repetitive sau cu o singură fotografie, setați modul de achiziție al osciloscopului la mediu.

## Ce este frecvența Nyquist?

ļ

Frecvența Nyquist este cea mai înaltă frecvență pe care orice osciloscop digitalizat în timp real o poate dobândi fără alias. Această frecvență este jumătate din rata de esantionare. Frecventele peste frecvența Nyquist vor fi sub-eșantionate, ceea ce provoacă fenomeniul de alias. Așadar, acordați mai multă atenție relației dintre frecvența eșantionată și măsurată.

# Utilizați butoanele de poziție verticală și scară

- 1. Butonul pentru poziție verticală este folosit pentru a regla pozițiile verticale ale formelor de undă. Rezoluția analitică a acestui buton de control se modifică odată cu diviziunea verticală.
- 2. Butonul Vertical Scale este folosit pentru a regla rezoluția verticală a formelor de undă. Sensibilitatea treptelor de diviziune verticală este 1-2-5.

Poziția verticală și rezoluția verticală sunt afișate în colțul din stânga jos al ecranului.

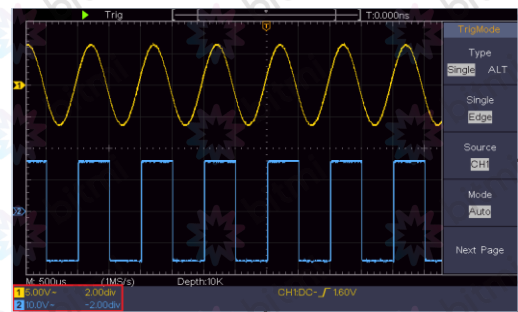

29

### Cum să setați sistemul orizontal

Comenzile ORIZONTALE includ butonul HOR orizontal și butoane precum Poziția orizontală și Scala orizontală.

- 1. Butonul de poziție orizontală: acest buton este folosit pentru a regla pozițiile orizontale ale tuturor canalelor (inclusiv cele obținute din manipularea matematică), a căror rezoluție analitică se modifică odată cu baza de timp.
- 2. Butonul de scară orizontală: este folosit pentru a seta factorul de scală orizontală pentru setarea bazei de timp principală sau a ferestrei.
- 3. Buton HOR orizontal: apăsați-l pentru a comuta între modul normal și modul zoom wave. Pentru operațiuni mai detaliate, consultați introducerile de mai jos.

## Măriți forma de undă

Apăsați butonul HOR orizontal pentru a intra în modul zoom wave. Jumătatea superioară a ecranului arată fereastra principală, iar jumătatea inferioară afișează fereastra Zoom. Fereastra Zoom este o porțiune mărită a ferestrei principale.

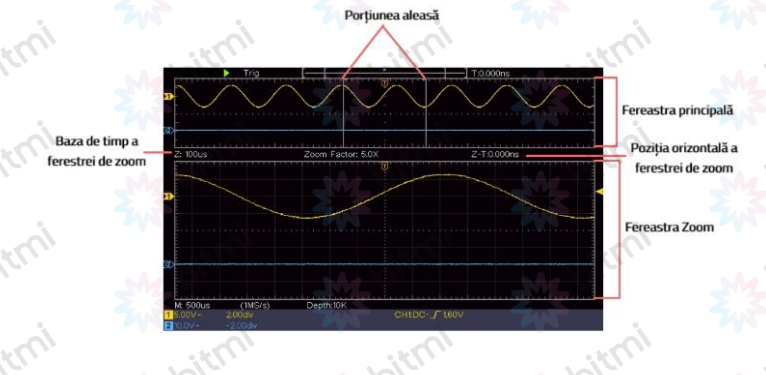

În modul normal, butoanele Poziție orizontală și Scală orizontală sunt folosite pentru a regla poziția orizontală și baza de timp a ferestrei principale. În modul zoom wave, butoanele Poziție orizontală și Scală orizontală sunt folosite pentru a regla poziția orizontală și baza de timp a ferestrei Zoom.

## Cum să setați sistemul de declanșare

Declanșatorul determină când DSO începe să achiziționeze date și să afișeze forma de undă. Odată ce declanșatorul este setat corect, acesta poate converti afișajul instabil într-o formă de undă semnificativă.

Când DSO începe să achiziționeze date, va colecta suficiente date pentru a desena o formă de undă în stânga punctului de declanșare. DSO continuă să achiziționeze date în timp ce așteaptă să apară o condiție de declanșare. Odată ce detectează un declanșator, va obține în mod continuu suficiente date pentru a desena forma de undă din dreapta punctului de declanșare.

Zona de control a declanșatorului este formată din 1 buton și 2 taste de meniu. Trigger Level: butonul care setează nivelul de declanșare; apăsați butonul și nivelul va fi setat ca valorile de mijloc verticale ale amplitudinii semnalului de declanșare.

Force: Fortați crearea unui semnal de declanșare, iar funcția este utilizată în principal în modul "Normal" și "Single".

Trigger Meniu: Butonul care activează meniul de control al declanșatorului.

#### Controlul declanșatorului

Osciloscopul oferă două tipuri de declanșare: declanșator unic și declanșator alternativ. Fiecare tip de declanșator are un submeniu diferit.

Declanșare unică: utilizați un nivel de declanșare pentru a capta forme de undă stabile pe două canale simultan.

Declanșare alternativă: declanșare pe semnale nesincronizate.

Meniurile declanșare unică și, respectiv, declanșare alternativă sunt descrise după cum urmează:

#### Desclanșare Single

Un declanșator Single are două tipuri: declanșare margine și declanșare video. Edge Trigger: Aceasta apare atunci când intrarea de declanșare trece printr-un nivel de tensiune specificat cu panta specificată.

Video Trigger: declanșează pe câmpuri sau linii pentru semnal video standard. Cele două moduri de declanșare în Single Trigger sunt descrise, respectiv, după cum urmează:

## 1. Edge Trigger

Un declanșare margine apare pe valoarea nivelului de declanșare a marginii specificate a semnalului de intrare. Selectați modul de declanșare Edge pentru a declanșa pe marginea ascendentă sau în coborâre.

Apăsați butonul Trigger Menu pentru a afișa meniul Trigger din dreapta. Selectați Type as Single în meniul din dreapta. Selectați Single ca Edge în meniul din dreapta.

În modul Edge Trigger, informațiile despre setarea declanșatorului sunt afișate

 $CH1:DC$  $0.00mV$ în colțul din dreapta jos al ecranului, de exemplu, indică faptul că tipul de declanșare este o muchie, sursa de declanșare este CH1, cuplarea este DC și nivelul de declanșare este 0,00. mV. Lista meniului Edge:

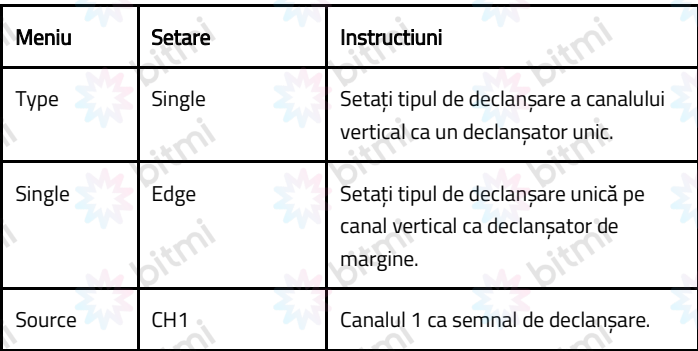

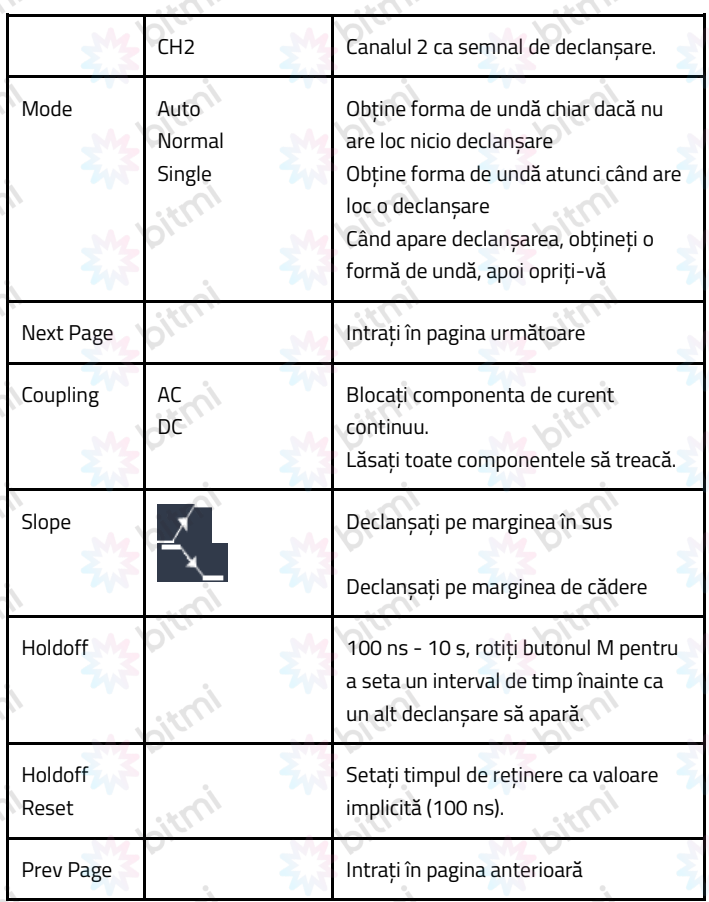

Nivel de declanșare: nivelul de declanșare indică poziția de declanșare verticală a canalului, rotiți butonul de nivel pentru a muta nivelul de declanșare; în timpul setării, se afișează o linie punctată pentru a afișa poziția de declanșare, iar valoarea nivelului de declanșare se modifică în colțul din dreapta; după setare, linia punctată dispare.

#### 2. Video Trigger

Alegeți un declanșator video pentru a declanșa câmpuri sau linii de semnale video standard NTSC, PAL sau SECAM.

Apăsați butonul Trigger Menu pentru a afișa meniul Trigger din dreapta. Selectați Type as Single din meniul din dreapta. Selectați Single ca Video în meniul din dreapta.

În modul declanșare video, informațiile despre setarea declanșatorului sunt afișate în colțul din dreapta jos al ecranului, de exemplu,  $\frac{\text{CH1} \cdot \text{m}}{\text{ALL}}$ indică faptul că tipul de declanșare este Video, sursa de declanșare este CH1 și tipul de sincronizare este Even.

Lista meniului declanșare video:

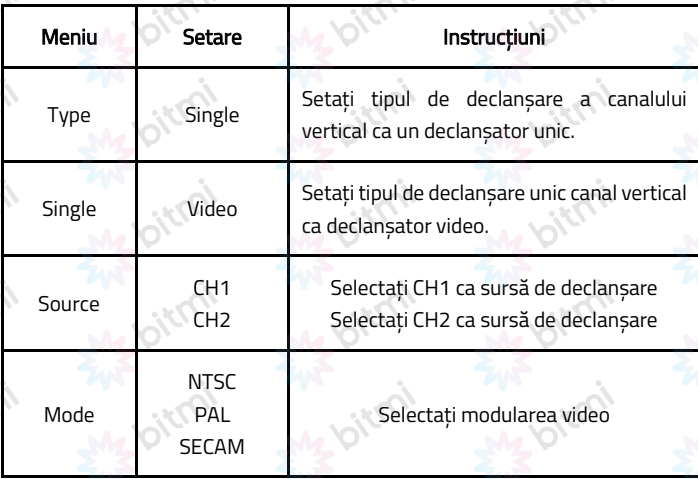

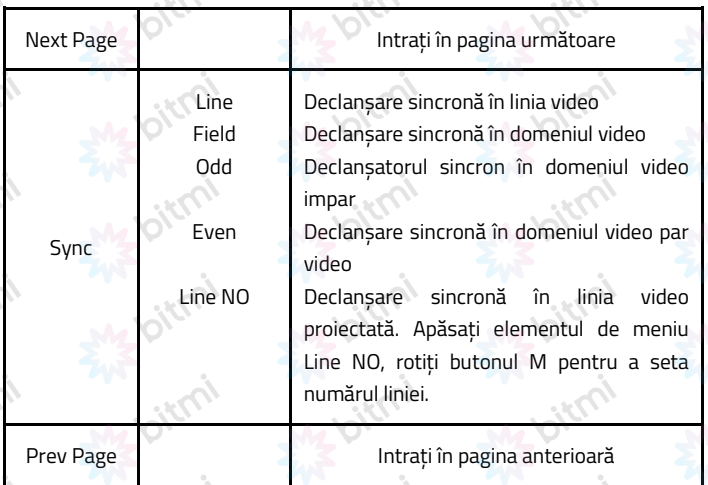

# Declanșare alternativă (modul de declanșare: Edge)

Semnalul de declanșare vine de la două canale verticale atunci când este activat un declanșator alternativ. Acest mod este folosit pentru a observa două semnale care nu au legătură. Modul de declanșare este declanșarea marginii.

ifico,

Lista meniului declanșatorului alternativ:

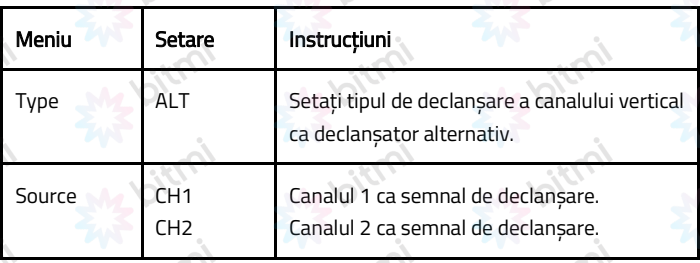

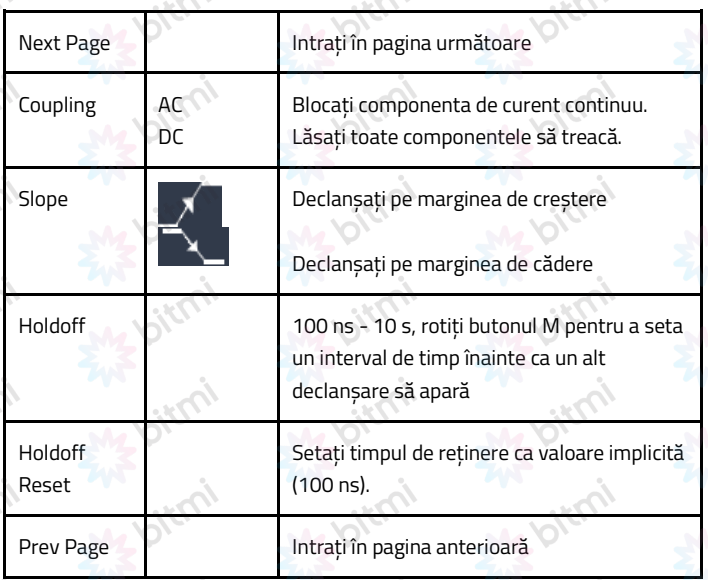

#### Cum se operează meniul de funcții

Zona de control a meniului de funcții include 4 butoane de meniu de funcții: Utility, Measure, Acquire, Cursor și 2 butoane de execuție imediată: Autoset, Run/Stop.

# Cum se setează eșantionarea/afișarea

Apăsați butonul Acquire, meniul Sampling and Display este afișat în partea dreaptă, după cum urmează:
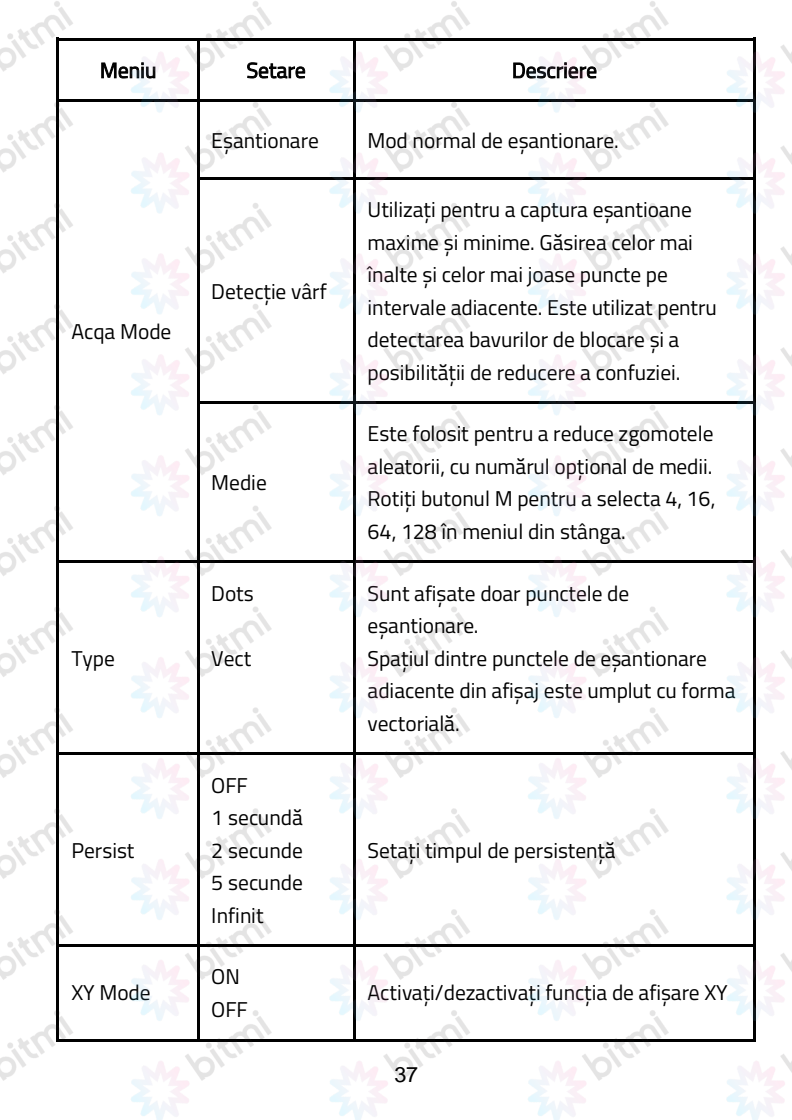

类

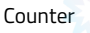

ON OFF

#### Persist

Când se utilizează funcția Persist, efectul de afișare a persistenței osciloscopului cu tub imagine poate fi simulat. Datele originale rezervate sunt afișate în culori estompate, iar datele noi sunt în culori strălucitoare.

- 1) Apăsați butonul Acquire.
- 2) În meniul din dreapta, apăsați Persist pentru a selecta timpul de persistență, inclusiv OFF, 1 Second, 2 Seconds, 5 Seconds și Infinity. Când optiunea "Infinity" este setată pentru Persist Time, punctele de măsurare vor fi stocate până când valoarea de control este schimbată. Selectați OFF pentru a dezactiva persistența și pentru a sterge afișajul.

## Format XY

Acest format este aplicabil numai Canalului 1 și Canalului 2. După ce este selectat formatul de afișare XY, Canalul 1 este afișat pe axa orizontală și Canalul 2 pe axa verticală; osciloscopul este setat în modul eșantionare nedeclanșată: datele sunt afișate ca puncte luminoase.

Operațiunile tuturor butoanelor de control sunt după cum urmează:

- Butoanele Scala verticală și Poziția verticală ale canalului 1 sunt folosite pentru a seta scala și poziția orizontală.
- Scala verticală și butoanele de poziție verticală ale canalului 2 sunt folosite pentru a seta scala și poziția verticală în mod continuu.

## Următoarele funcții nu pot funcționa în format XY:

- Forma de undă de referintă sau digitală
- **Cursor**
- Controlul declanșatorului
- **FFT**

Etape de operare:

- a. Apăsați butonul Acquire pentru a afișa meniul din dreapta.
- b. Selectați modul XY ca ON sau OFF în meniul din dreapta.

## Numărător de cicluri

Este un numărător cu un singur canal din 6 cifre. Poate măsura doar frecvența canalului de declanșare. Gama de frecvență este de la 2 Hz până la lățimea de bandă completă. Numai dacă canalul măsurat este în modul Edge de tip Single trigger, funcția poate fi activată. Este afișat în partea de jos a ecranului.

 $[999.978Hz]$ 

Etape de operare:

- a. Apăsați butonul Trigger Menu, setați tipul de declanșare la Single, setați modul de declanșare la Edge și selectați sursa semnalului.
- b. Apăsați butonul Acquire pentru a afișa meniul potrivit.
- c. Selectați Counter ca ON sau OFF în meniul din dreapta.

## Cum să salvați și să reapelați o formă de undă

Apăsați butonul Utility, selectați Function în meniul din dreapta și selectați Save în meniul din stânga. Selectând Type în meniul din dreapta, puteți salva formele de undă, configurațiile sau imaginile de pe ecran.

Când Type este selectat ca Wave, meniul este afișat ca în următorul tabel:

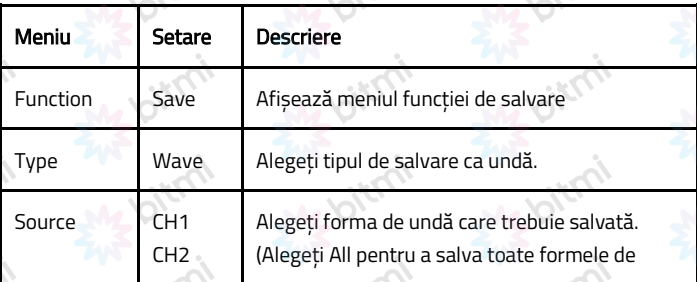

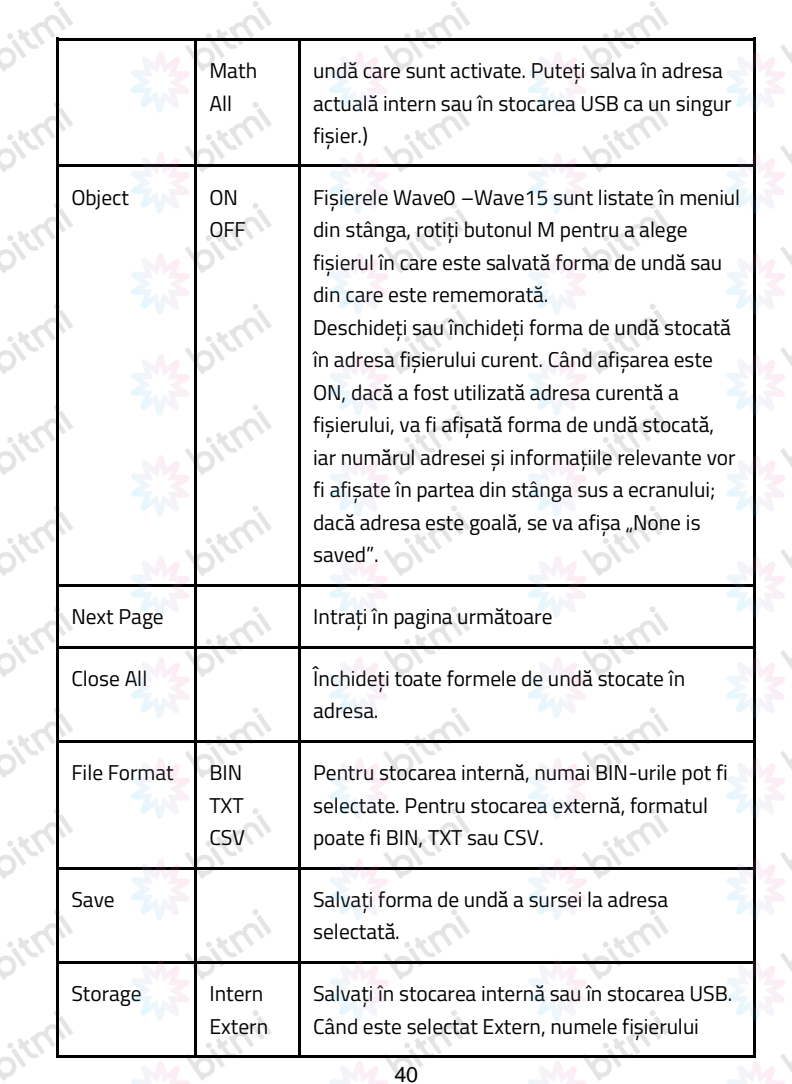

 $\delta$ 

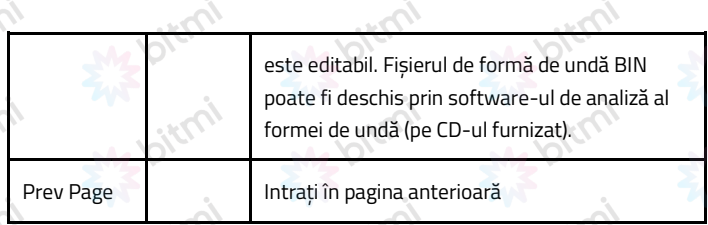

Când Type este selectat ca Configure, meniul este afișat ca în următorul tabel:

A

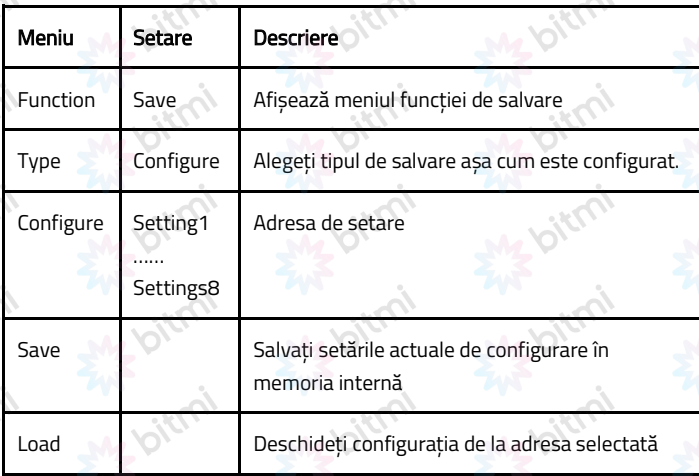

Când Tipul este selectat ca Imagine, meniul este afișat ca în tabelul următor:

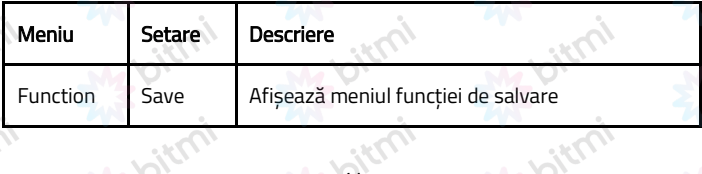

Oirc

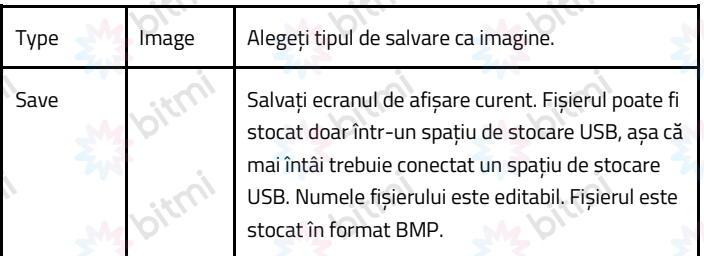

# Salvați și redeschideți forma de undă

Osciloscopul poate stoca 16 forme de undă, care pot fi afișate cu forma de undă curentă în același timp. Forma de undă salvată nu poate fi ajustată.

Pentru a salva forma de undă a CH1, CH2 și Math în fișierul Wave0, trebuie urmați pașii de operare:

- 1. Activați canalele CH1, CH2 și Math.
- 2. Apăsați butonul Utility, selectați Function în meniul din dreapta și selectați Save în meniul din stânga. În meniul din dreapta, selectați Type as Wave.
- 3. Salvare: în meniul din dreapta, selectați Source ca All.
- 4. În meniul din dreapta, apăsați Object. Selectați Wave0 ca adresa fișierului din meniul din stânga.
- 5. În meniul din dreapta, apăsați Next Page și selectați Storage ca Internal.
- 6. În meniul din dreapta, apăsați Save pentru a salva forma de undă.
- 7. Redeschidere: în meniul din dreapta, apăsați Prev Page și apăsați Object, selectați Wave0 în meniul din stânga. În meniul din dreapta, selectați Object ca ON, va fi afișată forma de undă stocată în adresă, iar numărul adresei și informațiile relevante vor fi afișate în partea din stânga sus a ecranului.

Pentru a salva forma de undă a CH1 și CH2 în stocarea USB ca fișier BIN, trebuie

#### urmați pașii de operare:

- 1. Porniți canalele CH1 și CH2 și opriți canalul Math.
- 2. Apăsați butonul Utility, selectați Function în meniul din dreapta și selectați Save în meniul din stânga. În meniul din dreapta, selectați Type ca Wave.
- 3. Salvare: în meniul din dreapta, selectați Source ca All.
- 4. În meniul din dreapta, apăsați Next Page și selectați File Format ca BIN.
- 5. În meniul din dreapta, selectați Storage ca External.
- 6. În meniul din dreapta, selectați Storage și va apărea o tastatură de introducere folosită pentru a edita numele fișierului. Numele implicit este data și ora curentă a sistemului. Rotiți butonul M pentru a alege tastele. Lungimea numelui fișierului este de până la 25 de caractere. Selectați tasta  $\leftarrow$  de pe tastatură pentru a confirma.
- 7. Reamintim: Fișierul de formă de undă BIN poate fi deschis prin software-ul de analiză a formei de undă (pe CD-ul furnizat).

## Comandă rapidă pentru funcția Save:

Butonul Copy din colțul din dreapta jos al panoului frontal este scurtătura pentru funcția Save din meniul Funcție Utility. Apăsarea acestui buton este egală cu opțiunea Save din meniul Save. Forma de undă, configurarea sau ecranul de afișare pot fi salvate în funcție de tipul ales în meniul Save.

### Salvați imaginea curentă a ecranului:

Imaginea de pe ecran poate fi stocată doar pe un disc USB, așa că ar trebui să conectați un disc USB la instrument.

1. Instalați discul USB: Introduceți discul USB în "7. Port USB Host" din

"Figura Panoul frontal". Dacă apare o pictogramă **în** în partea dreaptă sus a ecranului, discul USB este instalat cu succes. Dacă discul USB nu poate fi recunoscut, formatați discul USB conform metodelor din "Cerințele discului USB" de la P31.

43

- 2. După ce discul USB este instalat, apăsați butonul Utility, selectați Function în meniul din dreapta și selectați Save în meniul din stânga. În meniul din dreapta, selectați Type ca Image.
- 3. Selectați Save în meniul din dreapta și va apărea o tastatură de introducere folosită pentru a edita numele fișierului. Numele implicit este data și ora curentă a sistemului. Rotiți butonul M pentru a alege tastele; apăsați butonul M pentru a introduce tasta aleasă. Lungimea numelui fișierului este de până la 25 de caractere. Selectați tasta

de pe tastatură pentru a confirma.

## Cerințe pentru USB

Suport format de disc USB: USB 2.0 sau mai mic, FAT16 sau FAT32, dimensiunea unității de alocare nu depășește 4k, capacitate maximă 64G. Dacă discul USB nu funcționează corect, formatați-l și apoi încercați din nou. Există două metode de formatare a discului USB, prima prin utilizarea unui sistem computerizat, iar cealaltă este prin intermediul software-ului de formatare. (USB 8G sau mai mare poate folosi doar a doua metodă de formatare, adică prin intermediul software-ului de formatare.)

## Utilizați funcția furnizată de sistem pentru a formata discul USB

- 1. Conectați discul USB la computer.
- 2. Faceți clic dreapta pe Computer Manage pentru a intra în interfața Computer Management.
- 3. Faceți clic pe meniul Disk Management, iar informațiile despre USB se vor afișa în partea dreaptă cu indicatoare roșii 1 și 2.

44

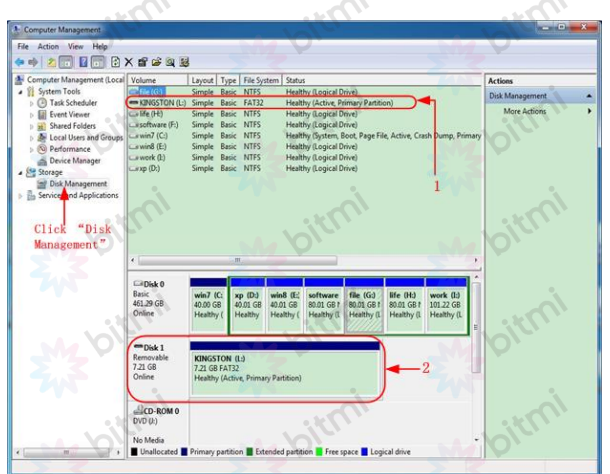

4. Faceți clic dreapta pe 1 sau 2 din zone de marcaj roșu și alegeți Format. Și sistemul va afișa un mesaj de avertizare; faceți clic pe Yes.

**Disk Management** This is the active partition on this disk. All data on the partition will be lost. Are you sure you want to format this partition? Yes No

5. Setați File System ca FAT32, dimensiunea unității de alocare 4096. Bifați "Perform a quick format" pentru a executa un format rapid. Faceți clic pe OK, apoi faceți clic pe Yes pe mesajul de avertizare.

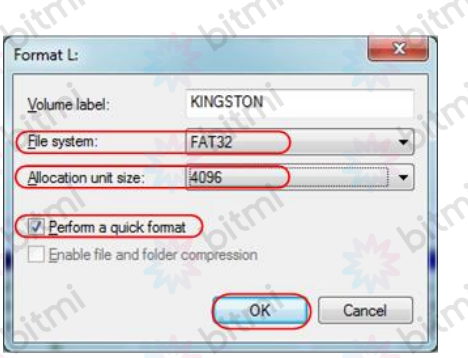

icoj

itra

# 6. Procesul de formatare.

A

pierri

oter

 $\delta^k$ 

Oicc

oitroi

 $\delta^k$ 

Oirr

oitri

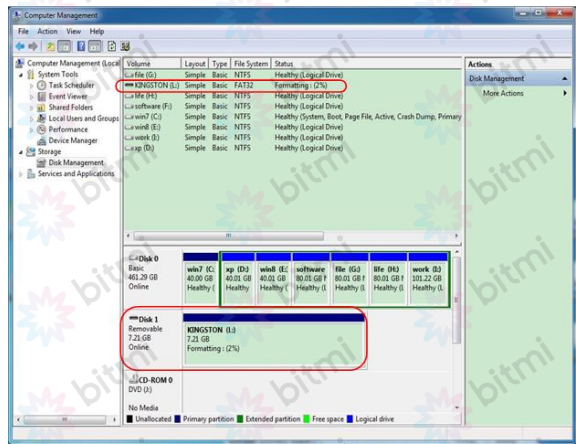

7. Verificați dacă discul USB este FAT32 cu dimensiunea unității de alocare 4096 după formatare. in<br>C

## Utilizați Minitool Partition Wizard pentru a formata

Descărcați adresa URL: [http://www.partitionwizard.com/free-partition](http://www.partitionwizard.com/free-partition-manager.html)[manager.html](http://www.partitionwizard.com/free-partition-manager.html)

Sfat: Există multe instrumente pentru formatarea discului USB pe piață, trebuie doar să luați Minitool Partition Wizard, de exemplu, aici.

- 1. Conectați discul USB la computer.
- 2. Deschideți programul Minitool Partition Wizard.
- 3. Faceți clic pe Reload Disk din meniul derulant din stânga sus sau apăsați tasta F5, iar informațiile despre USB se vor afișa în partea dreaptă cu semnele roșii 1 și 2.

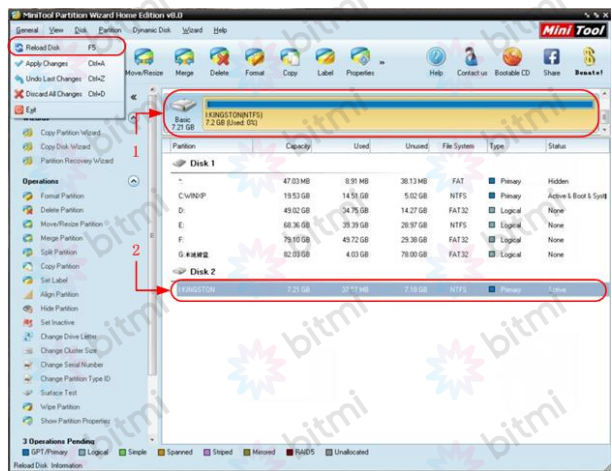

4. Faceți clic dreapta pe 1 sau 2 zone de marcaj roșu și alegeți Format.

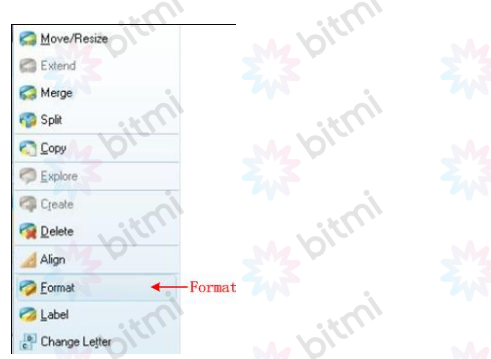

5. Setați sistemul de fișiere FAT32, dimensiunea clusterului 4096. Faceți clic pe OK.

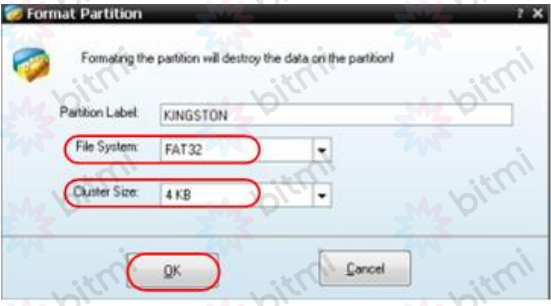

6. Faceți clic pe Apply în partea din stânga sus a meniului. Apoi faceți clic pe Yes pe avertismentul pop-up pentru a începe formatarea.

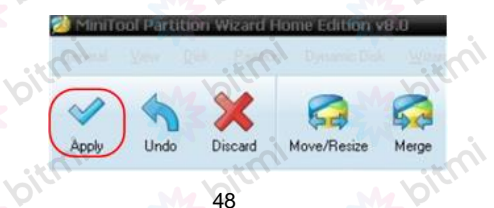

рК<br>С

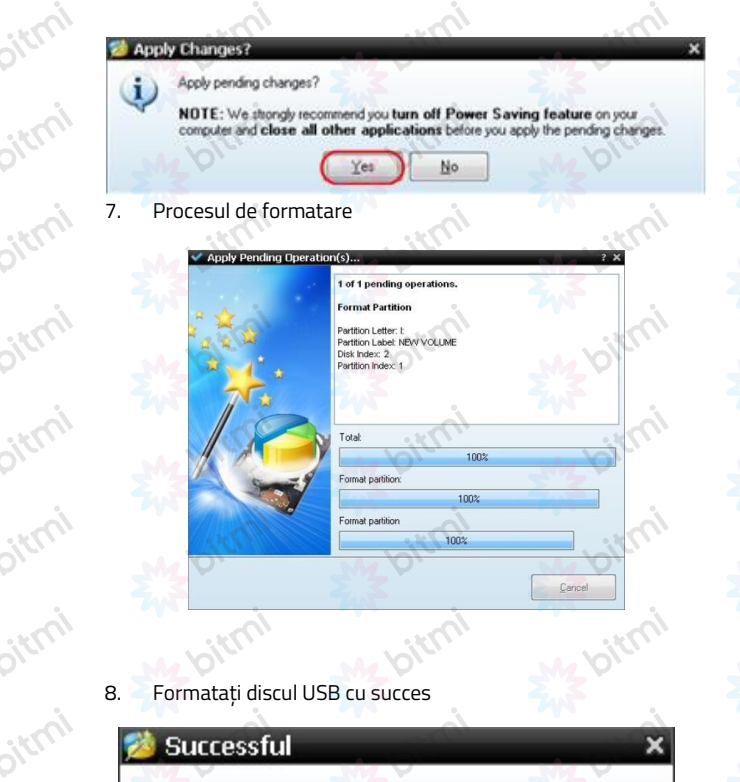

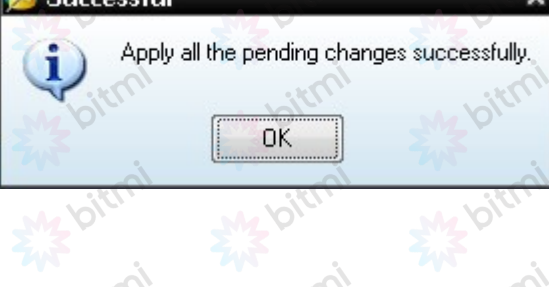

oitroi

oirr

oitri

oirr

oirr

Direct

oirr

 $\vec{\rho}$ 

# Cum se implementează setarea funcției sistemului auxiliar

## Configurare

Apăsați butonul Utility, selectați Function în meniul din dreapta și selectați Configure în meniul din stânga.

Descrierea meniului Configurare este prezentată după cum urmează:

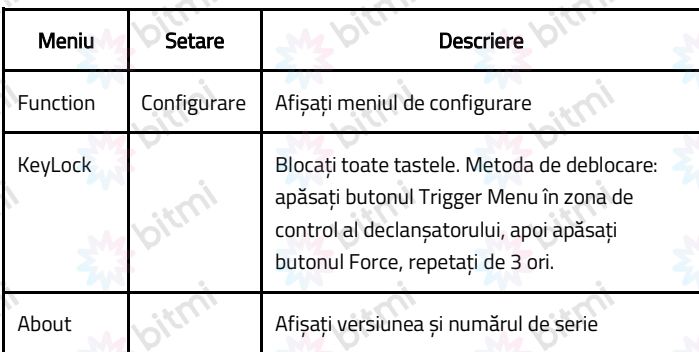

# **Display**

Apăsați butonul Utility, selectați Function în meniul din dreapta și selectați Display în meniul din stânga.

Descrierea meniului de afișare este afișată după cum urmează:

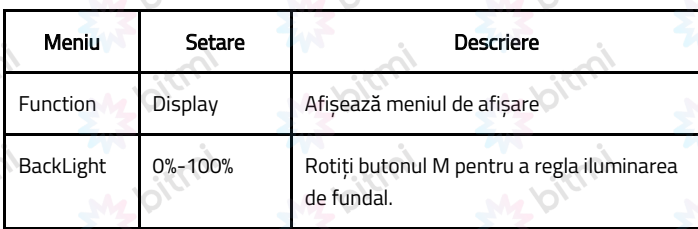

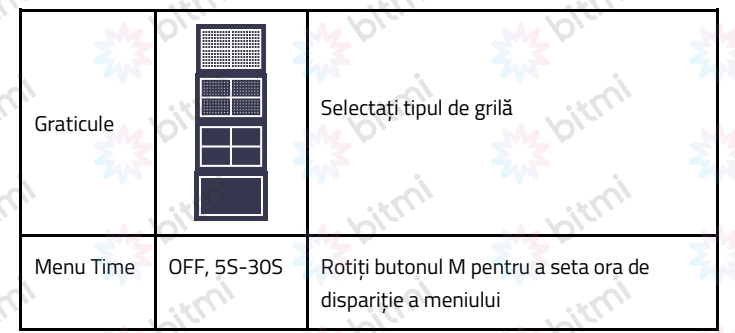

### **Ajustare**

Apăsați butonul Utility, selectați Function în meniul din dreapta și selectați Adjust în meniul din stânga.

Descrierea meniului de reglare este prezentată după cum urmează:

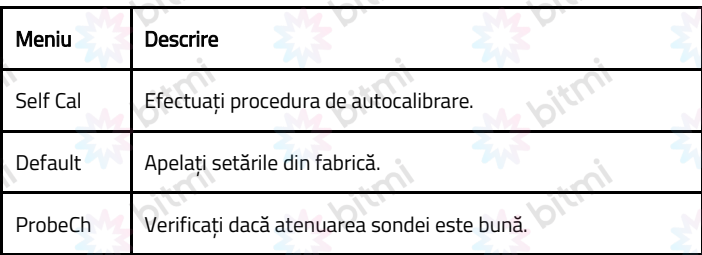

# Efectuați autocalibrarea

Procedura de autocalibrare poate îmbunătăți în cea mai mare măsură acuratețea osciloscopului la temperatura ambiantă. Dacă modificarea temperaturii ambientale este de până la sau depășește 5℃, procedura de autocalibrare trebuie executată pentru a obține cel mai înalt nivel de precizie. Înainte de a executa procedura de autocalibrare, deconectați toate sondele sau firele de la conectorul de intrare. Apăsați butonul Utility și selectați Function în meniul din dreapta, meniul cu funcții se va afișa în stânga, selectați Adjust. Dacă totul este gata, selectați Self Cal în meniul din dreapta pentru a intra în procedura de autocalibrare a instrumentului.

#### Verificarea sondei

Pentru a verifica dacă atenuarea sondei este bună. Rezultatele conțin trei circumstanțe: compensare depășire, compensare bună și compensare inadecvată. În funcție de rezultatul verificării, utilizatorii pot regla atenuarea sondei la cel mai bun mod. Pașii de operare sunt după cum urmează:

- 1. Conectați sonda la CH1 și reglați atenuarea sondei la maxim.
- 2. Apăsați butonul Utility, selectați Function în meniul din dreapta și selectați Adjust în meniul din stânga.
- 3. Selectați ProbeCh în meniul din dreapta și sfaturi despre verificarea sondei sunt afișate pe ecran.
- 4. Selectați din nou ProbeCh pentru a începe verificarea sondei și rezultatul verificării va apărea după 3 secunde; apăsați orice altă tastă pentru a ieși.

### **Salvare**

Puteți salva formele de undă, configurațiile sau imaginile de pe ecran. Consultați "Cum să salvați și să redischediți o formă de undă".

### **Actualizare**

Utilizați portul USB de pe panoul frontal pentru a actualiza firmware-ul instrumentului folosind un dispozitiv de memorie USB. Consultați "Cum să vă actualizați firmware-ul instrumentului".

## Cum să vă actualizați firmware-ul instrumentului

Utilizați portul USB de pe panoul frontal pentru a actualiza firmware-ul instrumentului folosind un dispozitiv de memorie USB.

Cerințe pentru dispozitivele de memorie USB: Introduceți un dispozitiv de memorie USB în portul de pe panoul frontal. Dacă pictograma **de a**pare în partea dreaptă sus a ecranului, dispozitivul de memorie USB este instalat cu succes. Dacă dispozitivul de memorie USB nu poate fi detectat, formatați dispozitivul de memorie USB conform metodelor din "Cerințele discului USB".

Atentie: Actualizarea firmware-ului instrumentului este o operațiune sensibilă, pentru a preveni deteriorarea instrumentului, nu opriți instrumentul și nu scoateți dispozitivul de memorie USB în timpul procesului de actualizare.

Pentru a actualiza firmware-ul instrumentului, procedați în felul următor:

- 1. Apăsați butonul Utility, selectați Function în meniul din dreapta, selectați Configure în meniul din stânga și selectați About în meniul din dreapta. Vizualizați modelul și versiunea de firmware instalată în prezent.
- 2. Verificați dacă site-ul web oferă o versiune de firmware mai nouă. Descărcați fișierul firmware. Numele fișierului trebuie să fie Scope.update. Copiați fișierul firmware în directorul bază al dispozitivului de memorie USB.
- 3. Introduceți dispozitivul de memorie USB în portul USB de pe panoul frontal al instrumentului dvs.
- 4. Apăsați butonul Utility, selectați Function în meniul din dreapta și selectați Update în meniul din stânga.
- 5. În meniul din dreapta, selectați Start și vor fi afișate mesajele de mai jos.

The root directory of the udisk must contain Socpe.update. Do not power off the instrument. The internal data will be cleared. Press <start> to execute. Press any key to quit.

6. În meniul din dreapta, selectați Start din nou, interfețele de mai jos vor fi afișate în secvență. Procesul de actualizare va dura până la trei minute. După finalizare, instrumentul se va opri automat.

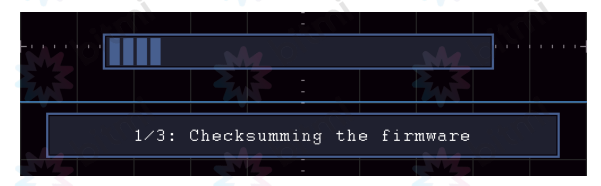

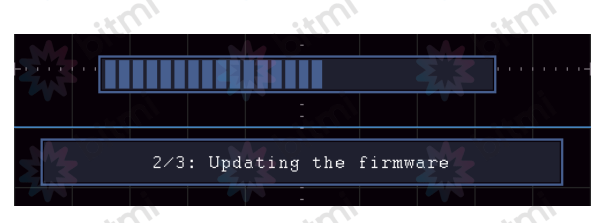

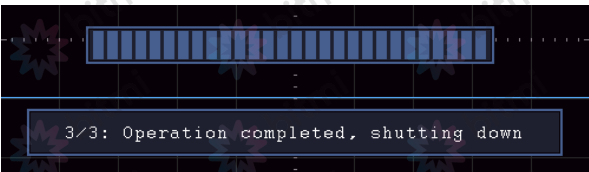

7. Apăsați butonul  $\overset{\text{(d)}}{\longrightarrow}$  pentru a porni instrumentul

## Cum se măsoară automat

Apăsați butonul Measure pentru a afișa meniul pentru setările măsurătorilor automate. În partea stângă jos a ecranului pot fi afișate cel mult 8 tipuri de măsurători.

Osciloscoapele oferă 30 de parametri pentru măsurarea automată, inclusiv Perioada, Frecvența, Media, PK-PK, RMS, Max, Min, Top, Base, Amplitude, Overshoot, Preshoot, Rise Time, Fall Time, +PulseWidth, -PulseWidth, +Duty Ciclu, -Duty Cycle, Întârziere A→B, Ciclu RMS, Cursor RMS, Funcție ecran, Fază, +PulseCount, -PulseCount, RiseEdgeCnt, FallEdgeCnt, Zona și Zona ciclului. Meniul "Măsurări automate" este descris ca următorul tabel:

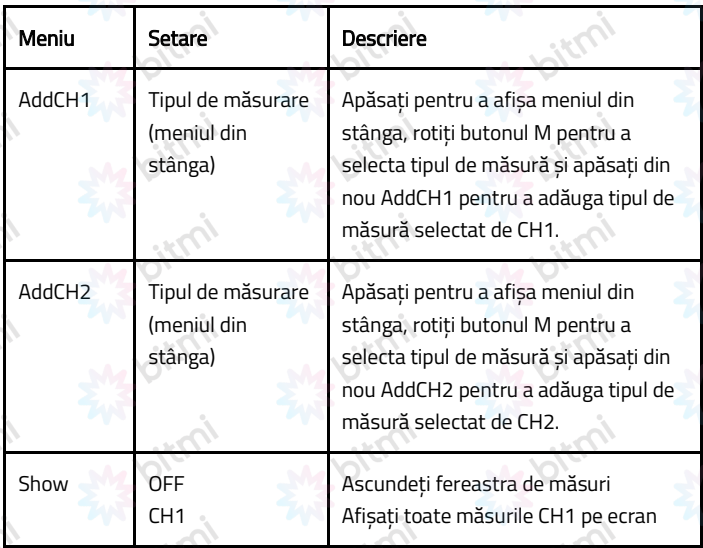

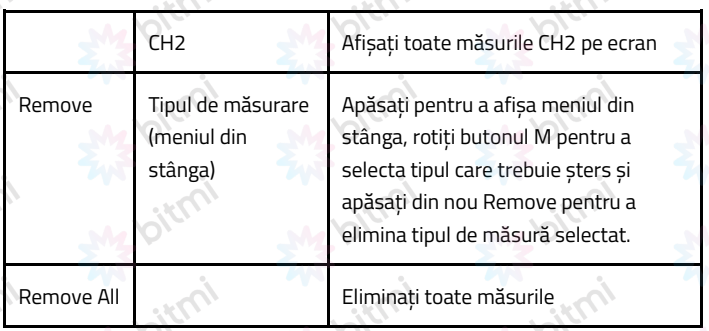

### Măsurare

Numai dacă canalul formei de undă este în starea ON, măsurarea poate fi efectuată. Măsurarea automată nu poate fi efectuată în următoarea situație: 1) Pe forma de undă salvată. 2) Pe forma de undă Dual Wfm Math. 3) În modul de declanșare video.

În formatul de scanare, perioada și frecvența nu pot fi măsurate.

Măsurați perioada, frecvența CH1, urmând pașii de mai jos:

- 1. Apăsați butonul Measure pentru a afișa meniul corect.
- 2. Selectați AddCH1 în meniul din dreapta.
- 3. În meniul Type din stânga, rotiți butonul M pentru a selecta Period.
- 4. În meniul din dreapta, selectați AddCH1. Se adaugă tipul de perioadă.
- 5. În meniul Type din stânga, rotiți butonul M pentru a selecta Frequency.
- 6. În meniul din dreapta, selectați AddCH1. Se adaugă tipul de frecvență.
- 7. Valoarea măsurată va fi afișată automat în partea stângă jos a ecranului.

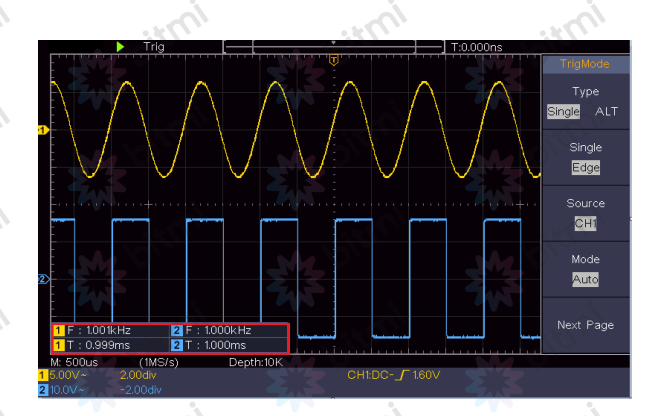

### Măsurarea automată a parametrilor de tensiune

Osciloscoapele oferă măsurători automate ale tensiunii, inclusiv Mean, PK-PK, RMS, Max, Min, Vtop, Vbase, Vamp, OverShoot, PreShoot, Cycle RMS și Cursor RMS. Figura de mai jos prezintă un impuls cu unele dintre punctele de măsurare a tensiunii.

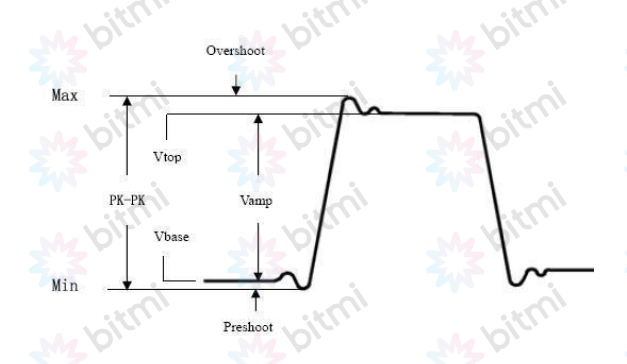

Mean: media aritmetică pentru întreaga formă de undă.

PK-PK: Tensiune de la vârf la vârf.

RMS: Tensiunea Root Mean Square pe întreaga formă de undă.

Max: Amplitudinea maximă. Cea mai pozitivă tensiune de vârf măsurată pe întreaga formă de undă.

Min: Amplitudinea minimă. Cea mai negativă tensiune de vârf măsurată pe întreaga formă de undă.

Vtop: Tensiunea vârfului plat al formei de undă, utilă pentru formele de undă pătrate/puls.

Vbase: Tensiunea bazei plate a formei de undă, utilă pentru formele de undă pătrate/puls.

Vamp: Tensiunea dintre Vtop și Vbase a unei forme de undă.

OverShoot: definit ca (Vmax-Vtop)/Vamp, util pentru formele de undă pătrate și puls.

PreShoot: definit ca (Vmin-Vbase)/Vamp, util pentru formele de undă pătrate și puls.

Ciclu RMS: Tensiunea Root Mean Square pe prima perioadă întreagă a formei de undă.

Cursor RMS: Tensiunea Root Mean Square în intervalul de două cursoare.

## Măsurarea automată a parametrilor de timp

Osciloscoapele oferă măsurători automate ale parametrilor de timp, inclusiv Perioada, Frecvența, Timpul de creștere, Timpul de cădere, +D lățime, -D lățime, +Duty, -Duty, Delay A→B,, and Duty cycle.

Figura prezintă un impuls cu unele dintre punctele de măsurare a timpului.

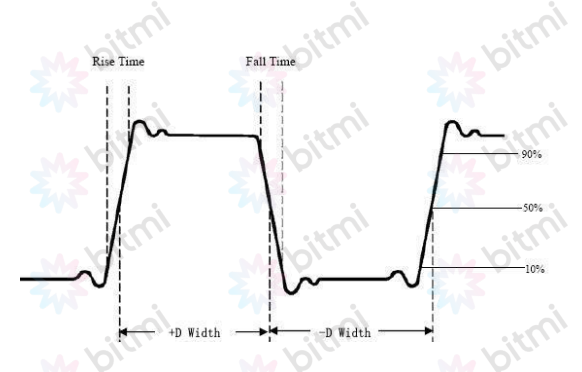

Timp de creștere: cât timp durează ca marginea anterioară a primului impuls din forma de undă să crească de la 10% la 90% din amplitudinea sa.

Timp de cădere: cât timp durează ca marginea descendentă a primului impuls din forma de undă să scadă de la 90% la 10% din amplitudinea sa.

+D width: lățimea primului impuls pozitiv în puncte de amplitudine de 50%.

-D width: lățimea primului impuls negativ în punctele de amplitudine de 50%.

+Duty: +Duty Cycle, definit ca +Width/Period.

-Duty:-Duty Cycle, definit ca -Width/Period.

Întârziere A→B: Întârzierea dintre cele două canale la marginea ascendentă / de cădere.

Ecran Duty: Definit ca (lățimea impulsului pozitiv)/(Toată perioada)

Phase: comparați marginea ascendentă a CH1 și CH2 și calculați diferența de fază dintre cele două canale.

Diferența de fază=(Întârziere între canale la marginea ascendentă፥Perioada)×360°.

## Alte măsurători

+PulseCount : numărul de impulsuri pozitive care se ridică peste trecerea de referință intermediară în forma de undă.

-PulseCount  $\leftarrow\cdot$ : numărul de impulsuri negative care se încadrează sub trecerea de referință intermediară în forma de undă.

RiseEdgeCnt  $\mathbb{R}$  : numărul de tranziții pozitive de la valoarea de referință scăzută la valoarea de referință ridicată în forma de undă.

FallEdgeCnt  $\Box$  L: numărul de tranziții negative de la valoarea de referință mare la valoarea de referință scăzută în forma de undă.

Area  $\overline{\mathcal{F}}$ : Aria întregii forme de undă din ecran și unitatea este tensiunesecundă. Aria măsurată deasupra referinței zero (și anume decalajul vertical) este pozitivă; aria măsurată sub referința zero este negativă. Aria măsurată este suma algebrică a ariei întregii forme de undă din ecran.

Cycle Area  $\mathcal{F}$ : zona primei perioade de formă de undă de pe ecran și unitatea este tensiune-secundă. Zona de deasupra referinței zero (și anume offset-ul vertical) este pozitivă, iar zona de sub referința zero este negativă. Aria măsurată este suma algebrică a ariei întregii forme de undă a perioadei.

Notă: Când forma de undă de pe ecran este mai mică de o perioadă, aria perioadei măsurată este 0.

### Cum se măsoară cu cursoare

Apăsați butonul Cursor pentru a activa cursoarele și pentru a afișa meniul cursorului. Apăsați-l din nou pentru a dezactiva cursoarele.

#### Măsurarea cursorului pentru modul normal:

Descrierea meniului cursorului este prezentată în următorul tabel:

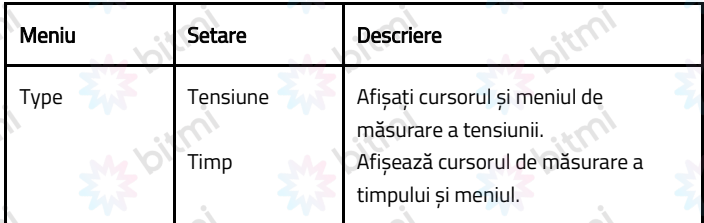

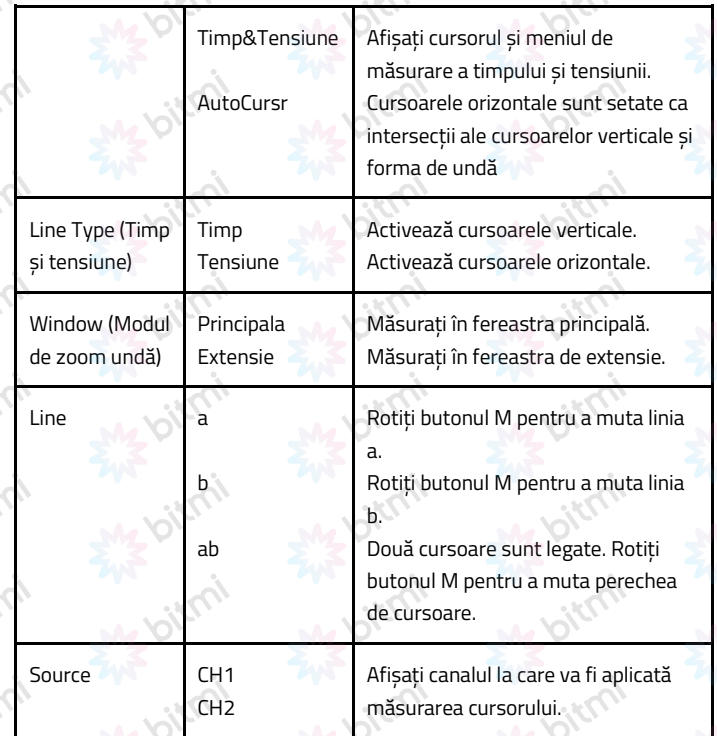

Efectuați următorii pași de operare pentru măsurarea cursorului de timp și tensiune a canalului CH1:

- 1. Apăsați Cursor pentru a afișa meniul cursorului.
- 2. În meniul din dreapta, selectați Source ca CH1.
- 3. Apăsați primul element din meniul din dreapta, selectați Time&Voltage pentru Type, două linii punctate albastre afișate de-a lungul direcției orizontale a ecranului, două linii punctate albastre afișate de-a lungul direcției verticale a ecranului. Fereastra de

măsurare a cursorului din partea stângă jos a ecranului arată citirea cursorului.

- 4. În meniul din dreapta, selectați Line Type ca Time pentru a activa cursoarele verticale. Dacă Line din meniul din dreapta este selectată ca a, rotiți butonul M pentru a muta linia a la dreapta sau la stânga. Dacă este selectat b, rotiți butonul M pentru a muta linia b.
- 5. În meniul din dreapta, selectați Line Type ca Voltage pentru a activa cursoarele orizontale. Selectați Line în meniul din dreapta ca a sau b, rotiți butonul M pentru a o muta.
- 6. Apăsați butonul HOR orizontal pentru a intra în modul zoom wave. Apăsați Cursor pentru a afișa meniul din dreapta, selectați Window ca Main sau Extension pentru a face cursoarele afișate în fereastra principală sau în fereastra de zoom.

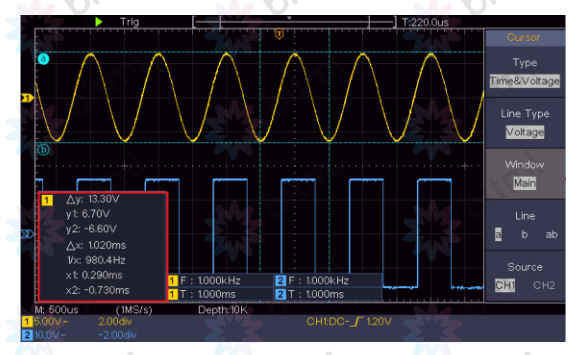

#### Cursor automat

Pentru tipul AutoCursr, cursoarele orizontale sunt setate ca intersecții ale cursoarelor verticale și forma de undă.

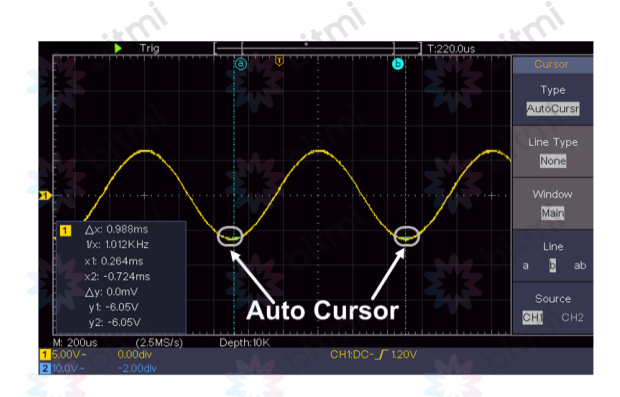

# Măsurarea cursorului pentru modul FFT

 $\sim$ 

oic

În modul FFT, apăsați butonul Cursor pentru a activa cursoarele și pentru a afișa meniul cursorului.

Descrierea meniului cursorului în modul FFT este prezentată în următorul tabel:  $\sim$ 

 $\varphi$ 

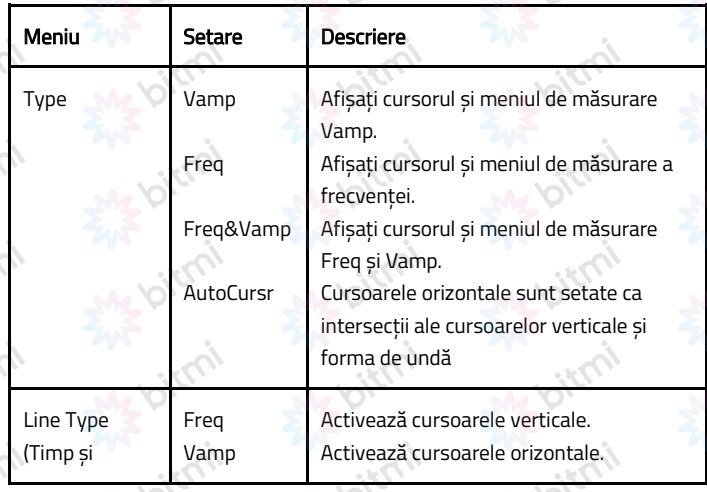

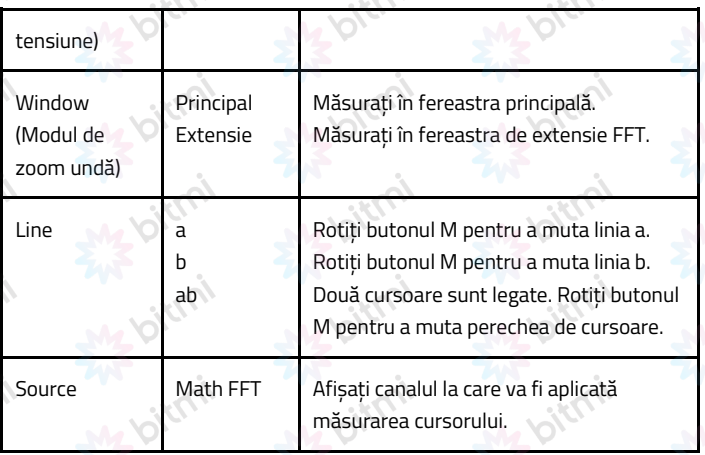

Efectuați următorii pași de operare pentru măsurarea cursorului de amplitudine și frecvență a FFT matematică:

- 1. Apăsați butonul Math pentru a afișa meniul din dreapta. Selectați Type ca FFT.
- 2. Apăsați Cursor pentru a afișa meniul cursorului.
- 3. În meniul din dreapta, selectați Window ca Extension.
- 4. Apăsați primul element din meniul din dreapta și selectați Freq&Vamp pentru Type, două linii punctate albastre sunt afișate de-a lungul direcției orizontale a ecranului și două linii punctate albastre sunt afișate de-a lungul direcției verticale a ecranului. Fereastra de măsurare a cursorului din partea stângă jos a ecranului arată citirea cursorului.
- 5. În meniul din dreapta, selectați Line Type ca Freq pentru a activa cursoarele verticale. Dacă Line din meniul din dreapta este selectată ca a, rotiți butonul M pentru a muta linia a la dreapta sau la stânga. Dacă este selectat b, rotiți butonul M pentru a muta linia b.
- 6. În meniul din dreapta, selectați Line Type ca Vamp pentru a activa

cursoarele orizontale. Selectați Line în meniul din dreapta ca a sau b, rotiți butonul M pentru a o muta.

7. În meniul cursorului din dreapta, puteți selecta Window ca Main pentru a afișa cursoarele în fereastra principală.

### Cum să utilizați butoanele executive

Butoanele executive includ Autoset, Run/Stop și Copy.

#### **Autoset**

Este o modalitate foarte utilă și rapidă de a aplica un set de funcții prestabilite semnalului de intrare și de a afișa cea mai bună formă de undă de vizualizare posibilă a semnalului și, de asemenea, de a elabora unele măsurători pentru utilizator.

Detaliile funcțiilor aplicate semnalului la utilizarea Autoset sunt prezentate în următorul tabel:

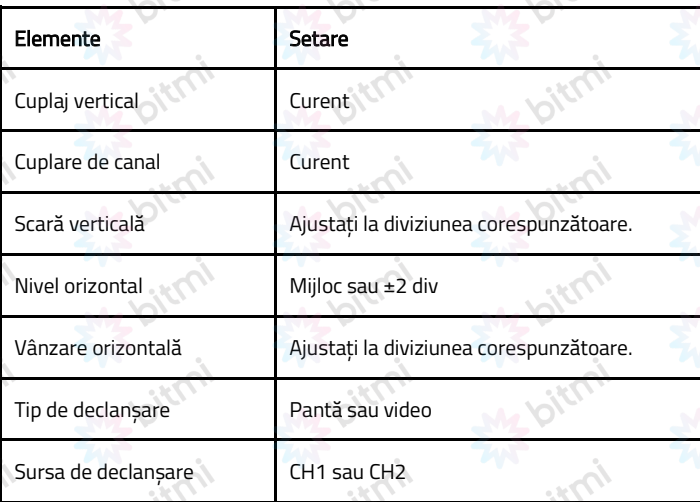

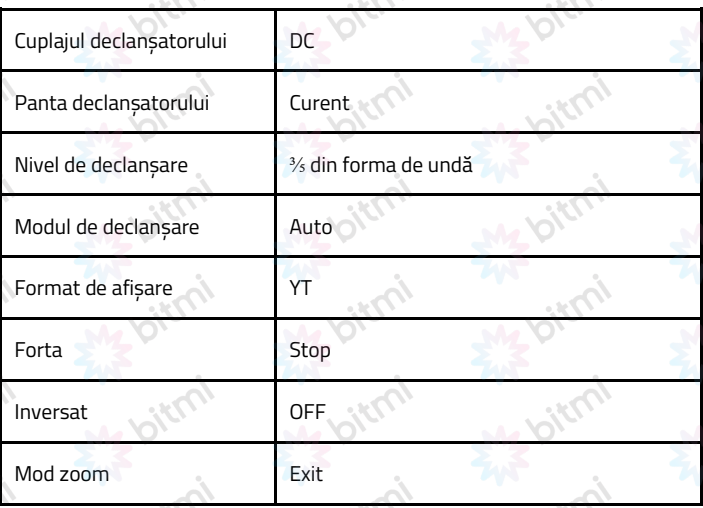

# Identificarea tipului formei de undă prin Autoset

oirs

Cinci tipuri: Sinusoidală, Pătrată, semnal video, nivel DC, semnal necunoscut. Meniul este următorul:

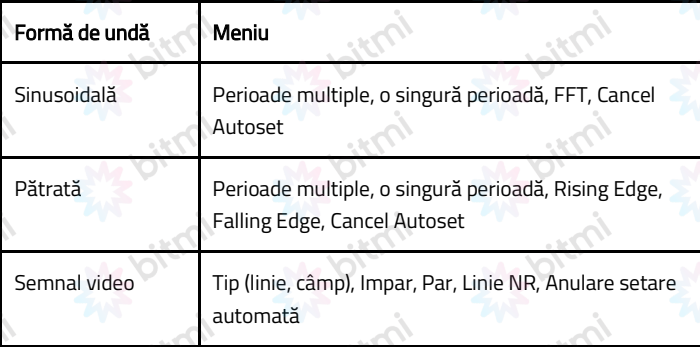

## Descrierea unor pictograme:

Multi-period: Pentru a afișa mai multe perioade Single-period: Pentru a afișa o singură perioadă FFT: Comutați la modul FFT

Rising Edge: Afișează marginea ascendentă a formei de undă pătrată Falling Edge: Afișează marginea descendentă a formei de undă pătrată Cancel Autoset: Reveniți pentru a afișa meniul de sus și informațiile despre forma de undă

Notă: Funcția Autoset necesită ca frecvența semnalului să nu fie mai mică de 20Hz, iar amplitudinea să nu fie mai mică de 5mv. În caz contrar, funcția Autoset poate fi invalidă.

### ● Run/Stop

Activați sau dezactivați eșantionarea semnalelor de intrare.

Observație: Când nu există eșantionare în starea STOP, diviziunea verticală și baza de timp orizontală a formei de undă pot fi încă ajustate într-un anumit interval, cu alte cuvinte, semnalul poate fi extins în direcția orizontală sau verticală.

Când baza de timp orizontală este ≤50ms, baza de timp orizontală poate fi extinsă cu 4 diviziuni în jos.

### **Copy**

Acest buton este scurtătura pentru funcția Save din meniul Utility. Apăsarea acestui buton este egală cu opțiunea Salvare din meniul Save. Forma de undă, configurarea sau ecranul de afișare pot fi salvate în funcție de tipul ales în meniul Save. Pentru mai multe detalii, consultați "Cum să salvați și să redeschideții o formă de undă".

## V. Comunicare cu PC-ul

Í

Osciloscopul acceptă comunicații cu un PC prin USB. Puteți utiliza software-ul de comunicare pentru a stoca, analiza și afișa datele și pentru control de la distanță.

Pentru a afla despre cum să operați software-ul, puteți apăsa F1 în software pentru a deschide documentul de ajutor.

Iată cum să vă conectați la un computer printr-un port USB.

- 1. Instalați software-ul: Instalați software-ul de comunicare pe CD-ul furnizat.
- 2. Conexiune: Utilizați un cablu de date USB pentru a conecta portul USB al dispozitivului din panoul din dreapta al osciloscopului la portul USB al unui computer.
- 3. Instalați driverul: rulați software-ul de comunicare Oscilloscope pe computer și apăsați F1 pentru a deschide documentul de ajutor. Urmați pașii din titlul "I. Device connection" din document pentru a instala driverul.
- 4. Setarea portului software-ului: Rulați software-ul Oscilloscope; faceți clic pe "Communcications" în bara de meniu și alegeți "Ports-Settings", în dialogul de setări, alegeți "Connect using" ca "USB". După conectarea cu succes, informațiile de conectare din colțul din dreapta jos al software-ului vor deveni verzi.

## **Demonstrație**

### Exemplul 1: Măsurarea unui semnal simplu

Scopul acestui exemplu este de a afișa un semnal necunoscut în circuit și de a măsura frecvența și tensiunea de la vârf la vârf a semnalului.

- 1. Efectuați următorii pași de operare pentru afișarea rapidă a acestui semnal:
	- 1) Setați coeficientul de atenuare din meniul sondei la 10X și pe

cel al comutatorului din comutatorul sondei la 10X (consultați

- "Cum să setați coeficientul de atenuare al sondei").
- 2) Conectați sonda canalului 1 la punctul măsurat al circuitului.
- 3) Apăsați butonul Autoset.

Osciloscopul va implementa Autosetarea pentru a optimiza forma de undă, pe baza căreia, puteți regla în continuare diviziunile verticale și orizontale până când forma de undă satisface cerințele dvs.

2. Efectuați măsurarea automată

Osciloscopul poate măsura automat majoritatea semnalelor afișate. Pentru a măsura perioada și frecvența CH1, urmați pașii de mai jos:

- 1) Apăsați butonul Measure pentru a afișa meniul corect.
- 2) Selectați AddCH1 în meniul din dreapta.
- 3) În meniul Type din stânga, rotiți butonul M pentru a selecta Period.
- 4) În meniul din dreapta, selectați AddCH1. Se adaugă tipul de perioadă.
- 5) În meniul Type din stânga, rotiți butonul M pentru a selecta Frequency.
- 6) În meniul din dreapta, selectați AddCH1. Se adaugă tipul de frecvență.

Valoarea măsurată va fi afișată automat în partea stângă jos a ecranului.

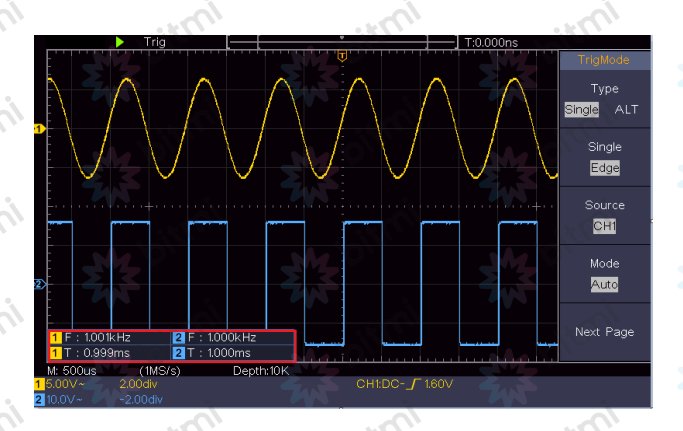

## Exemplul 2: Câștigul de amplificare într-un circuit de măsurare

Scopul acestui exemplu este de a calcula câștigul unui amplificator într-un circuit de măsurare. În primul rând, folosim osciloscopul pentru a măsura amplitudinea semnalului de intrare și a semnalului de ieșire din circuit, apoi pentru a calcula câștigul folosind formulele date.

Setați coeficientul de atenuare din meniul sondei la 10X și pe cel al comutatorului din sondă la 10X (consultați "Cum să setați coeficientul de atenuare al sondei").

Conectați canalul CH1 al osciloscopului la capătul de intrare a semnalului circuitului și canalul CH2 la capătul de ieșire.

# Pașii:

į

- 1. Apăsați butonul Autoset și osciloscopul va ajusta automat formele de undă ale celor două canale în starea de afișare adecvată.
- 2. Apăsați butonul Measure pentru a afișa meniul corect.
- 3. Selectați AddCH1 în meniul din dreapta.
- 4. În meniul Type din stânga, rotiți butonul M pentru a selecta PK-PK.
- 5. În meniul din dreapta, selectați AddCH1. Se adaugă tipul de vârf la

vârf de CH1.

- 6. În meniul din dreapta, selectați AddCH2. Se adaugă tipul de vârf la vârf de CH2.
- 7. Citiți tensiunile vârf-la-vârf ale Canalului 1 și Canalului 2 din partea stângă jos a ecranului.
- 8. Calculați câștigul amplificatorului cu următoarele formule.

Câștig = semnal de ieșire / semnal de intrare

Câștig (db) = 20×log (câștig)

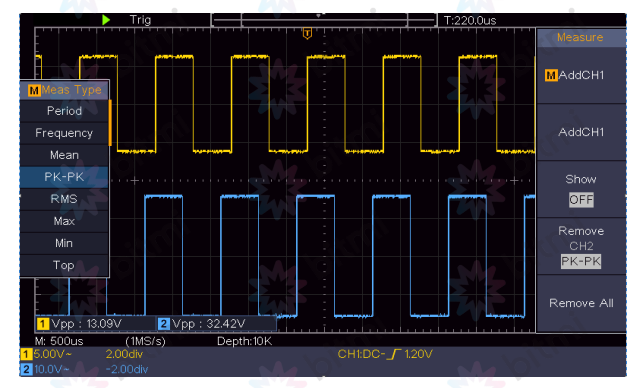

#### Exemplul 3: Captarea unui singur semnal

Este destul de ușor să utilizați osciloscopul digital pentru a capta semnale nonperiodice, cum ar fi un puls și o bavură. Dar problema comună este cum să configurați un declanșator dacă nu aveți cunoștințe despre semnal? De exemplu, dacă pulsul este semnalul logic al unui nivel TTL, nivelul de declanșare ar trebui să fie setat la 2 volți, iar marginea de declanșare să fie setată ca declansator de front crescător. Cu diverse funcții acceptate de osciloscopul nostru, utilizatorii pot rezolva această problemă printr-o abordare ușoară. Mai întâi, rulați testul folosind un declanșator automat pentru a afla cel mai apropiat nivel de declanșare și tipul de declanșare, acest lucru ajută utilizatorul să facă câteva mici ajustări pentru a obține un nivel și un mod de declanșare adecvat. Iată cum realizăm acest lucru:

- 1. Setați coeficientul de atenuare din meniul sondei la 10X și pe cel al comutatorului din sondă la 10X (consultați "Cum să setați coeficientul de atenuare al sondei").
- 2. Reglați butoanele Scala verticală și Scala orizontală pentru a configura intervalele verticale și orizontale adecvate pentru semnalul de observat.
- 3. Apăsați butonul Acquire pentru a afișa meniul din dreapta.
- 4. În meniul din dreapta, selectați Acqu Mode ca Peak Detect.
- 5. Apăsați butonul Trigger Menu pentru a afișa meniul corect.
- 6. În meniul din dreapta, selectați Type as Single.
- 7. În meniul din dreapta, selectați Single ca Edge.
- 8. În meniul din dreapta, selectați Source ca CH1.
- 9. În meniul din dreapta, apăsați Next Page și selectați Coupling ca DC.
- 10. În meniul din dreapta, selectați Slope ca (în creștere).
- 11. Rotiți butonul Trigger Level și reglați nivelul de declanșare la aproximativ 50% din semnalul de măsurat.
- 12. Verificați indicatorul de stare de declanșare din partea de sus a ecranului, dacă nu este gata, apăsați butonul Run/Stop și începeți achiziționarea și așteptați să se întâmple declanșarea. Dacă un semnal atinge nivelul de declanșare setat, se va face o eșantionare și apoi se va afișa pe ecran. Folosind această abordare, un impuls aleatoriu poate fi captat cu ușurință. De exemplu, dacă vrem să găsim o explozie de amplitudine mare, setați nivelul de declanșare la o valoare puțin mai mare decât nivelul mediu al semnalului, apăsați butonul Run/Stop și așteptați un declanșator. Odată ce apare o bavură, instrumentul se va declanșa automat și va înregistra forma de undă în perioada din jurul timpului de declanșare. Prin rotirea butonului de poziție orizontală din zona de control orizontală a panoului, puteți schimba poziția orizontală de declanșare pentru a
obține întârzierea negativă, astfel observând ușor forma de undă înainte de apariția bavurilor.

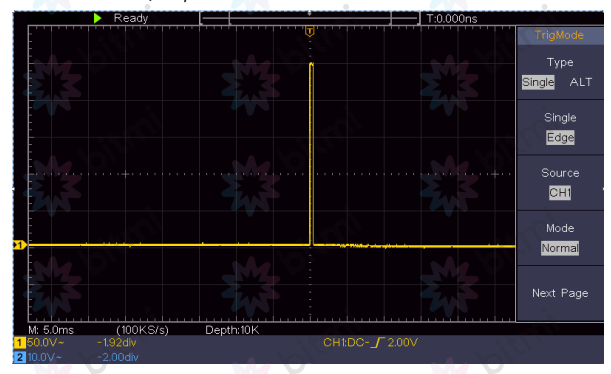

## Exemplul 4: Analizați detaliile unui semnal

Zgomotul este foarte comun în majoritatea semnalului electronic. Pentru a afla ce se află în interiorul zgomotului și a reduce nivelul de zgomot este foarte important.

Analiza zgomotului

Nivelul de zgomot indică uneori o defecțiunea circuitului electronic. Funcția Peak Detect joacă un rol important în a vă ajuta să aflați detaliile acestor zgomote. Iată cum o facem:

1. Apăsați butonul Acquire pentru a afișa meniul din dreapta.

2. În meniul din dreapta, selectați Acqu Mode ca Peak Detect.

Semnalul afișat pe ecran conține ceva zgomot; prin pornirea funcției Peak Detect și schimbarea bazei de timp pentru a încetini semnalul de intrare, orice vârfuri sau bavuri ar fi detectate de către funcție.

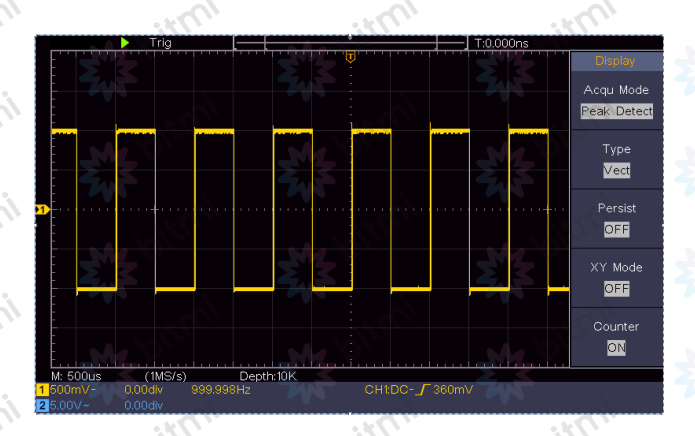

## Separați zgomotele de semnal

Când vă concentrați asupra semnalului în sine, lucrul important este să reduceți nivelul de zgomot cât mai mic cu putință; acest lucru ar permite utilizatorului să aibă mai multe detalii despre semnal. Funcția Average oferită de osciloscopul nostru vă poate ajuta să realizați acest lucru.

Iată pașii pentru activarea funcției Avarage.

- 1. Apăsați butonul Acquire pentru a afișa meniul din dreapta.
- 2. În meniul din dreapta, selectați Acqu Mode ca Avarage.
- 3. Rotiți butonul M și observați forma de undă obținută din media formelor de undă ale diferitelor numere medii.

Utilizatorii ar vedea un nivel de zgomot aleator mult redus și ar face mai ușor să vezi mai multe detalii ale semnalului în sine. După aplicarea mediei, utilizatorul poate identifica cu ușurință bavurile de pe marginile de sus și în coborâre ale unor părți ale semnalului.

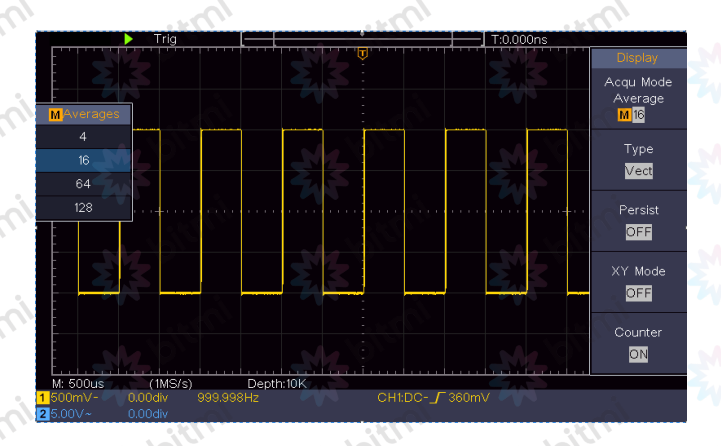

## Exemplul 5: Aplicarea funcției X-Y

Examinați diferența de fază între semnalele a două canale Exemplu: Testați schimbarea de fază a semnalului după ce trece printr-o rețea de circuite.

Modul X-Y este foarte util atunci când se examinează schimbarea de fază a două semnale asociate. Acest exemplu este pentru a verifica schimbarea de fază a semnalului după ce trece printr-un circuit specificat. Semnalul de intrare în circuit și semnalul de ieșire din circuit sunt utilizate ca semnale sursă.

Pentru examinarea intrării și ieșirii circuitului sub formă de grafic de coordonate X-Y, vă rugăm să operați în conformitate cu următorii pași:

- 1. Setați coeficientul de atenuare din meniul sondei pentru 10X și pe cel al comutatorului din sondă pentru 10X (consultați "Cum să setați coeficientul de atenuare al sondei").
- 2. Conectați sonda canalului 1 la intrarea rețelei și cea a canalului 2 la ieșirea rețelei.
- 3. Apăsați butonul Autoset, osciloscopul pornind semnalele celor două canale și afișându-le pe ecran.
- 4. Rotiți butonul Vertical Scale, făcând amplitudinile a două semnale egale în general.
- 5. Apăsați butonul Acquire pentru a afișa meniul din dreapta.
- 6. În meniul din dreapta, selectați XY Mode ca ON. Osciloscopul va afișa caracteristicile de intrare și terminale ale rețelei în formă de grafic Lissajous.
- 7. Rotiți butonul pentru scară verticală și poziție verticală, optimizând forma de undă.
- 8. Cu metoda oscilogramei eliptice adoptată, observați și calculați diferența de fază.

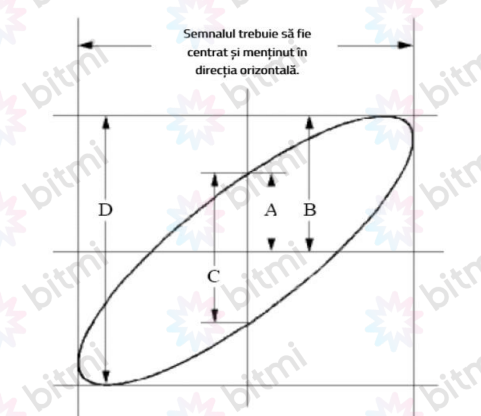

Pe baza expresiei sin (q) =A/B sau C/D. În aceasta, q este unghiul diferenței de fază, iar definițiile lui A, B, C și D sunt prezentate în graficul de mai sus. Ca urmare, se poate obține unghiul diferenței de fază și anume q = ± arcsin (A/B) sau ± arcsin (C/D). Dacă axa principală a elipsei se află în cadranele I și III, unghiul diferenței de fază determinat ar trebui să fie în cadranele I și IV, adică în intervalul (0 - π /2) sau (3π / 2 - 2π). ). Dacă axa principală a elipsei se află în cadranele II și IV, unghiul diferenței de fază determinat este în cadranele II și III,

adică în intervalul (π / 2 - π) sau (π -  $3\pi$  /2)

## Exemplul 6: Declanșare semnal video

Observați circuitul video al unui televizor, aplicați declanșatorul video și obțineți un afișaj stabil al semnalului de ieșire video.

## Declanșare câmp video

Pentru declanșarea în câmpul video, efectuați operațiuni în conformitate cu următorii pași:

- 1. Apăsați butonul Trigger Menu pentru a afișa meniul corect.
- 2. În meniul din dreapta, selectați Type as Single.
- 3. În meniul din dreapta, selectați Single ca Video.
- 4. În meniul din dreapta, selectați Source ca CH1.
- 5. În meniul din dreapta, selectați Mode ca NTSC.
- 6. În meniul din dreapta, apăsați Next Page și selectați Sync ca Field.
- 7. Rotiți butoanele Scală verticală, Poziție verticală și Scală orizontală pentru a obține o afișare adecvată a formei de undă.

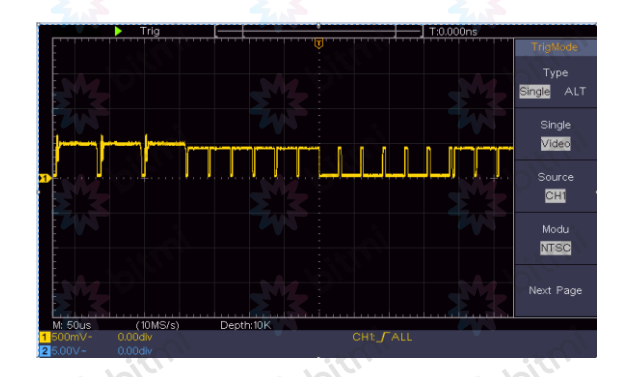

#### VII. Depanare

- 1. Osciloscopul este pornit, dar nu are afișaj.
- Verificați dacă conexiunea de alimentare este conectată corect.
- Reporniți instrumentul după finalizarea verificărilor de mai sus.
- Dacă problema persistă, vă rugăm să ne contactați și vă vom fi în serviciul dumneavoastră.
- 2. După obținerea semnalului, forma de undă a semnalului nu este afișată pe ecran.
- Verificati dacă sonda este conectată corect la firul de conectare a semnalului.
- Verificați dacă firul de conectare a semnalului este conectat corect la BNC (și anume, conectorul canalului).
- Verificati dacă sonda este conectată corect la obiectul de măsurat.
- Verificați dacă există vreun semnal generat de la obiectul de măsurat (problema poate fi eliminată prin conectarea canalului de la care există un semnal generat cu canalul defect).
- Efectuați din nou operația de achiziție a semnalului.

## 3. Valoarea măsurată a amplitudinii tensiunii este de 10 ori sau 1/10 din valoarea reală.

Priviți coeficientul de atenuare pentru canalul de intrare și raportul de atenuare al sondei, pentru a vă asigura că se potrivesc (consultați "Cum să setați coeficientul de atenuare al sondei").

## 4. Există o formă de undă afișată, dar nu este stabilă.

- Verificati dacă elementul Source din meniul TRIG MODE este în conformitate cu canalul de semnal utilizat în aplicația practică.
- Verificați elementul Type de declanșare: Semnalul comun alege modul de declanșare Edge pentru Type și semnalul video Video. Dacă

este selectat un declanșator alternativ, atât nivelul de declanșare al canalului 1, cât și al canalului 2 trebuie ajustate în poziția corectă. Numai dacă se aplică un mod de declanșare adecvat, forma de undă poate fi afișată în mod constant.

## 5. Niciun răspuns afișat la împingerea în jos a Run/Stop.

Verificați dacă este ales Normal sau Signal pentru Polarity în meniul TRIG MODE și dacă nivelul de declanșare depășește intervalul formei de undă.

Dacă este, centrați nivelul de declanșare pe ecran sau setați modul de declanșare ca Auto. În plus, cu butonul Autoset apăsat, setarea de mai sus poate fi finalizată automat.

## 6. Afișarea formei de undă pare să devină lentă după creșterea valorii AVERAGE în modul Acqu (vezi ..Cum se setează eșantionarea/afișarea"), sau se setează o durată mai lungă în Persist în Display (vezi "Persist").

Este normal, deoarece osciloscopul lucrează din greu la mai multe puncte de date.

## VIII. Specificatii tehnice

Dacă nu se specifică altfel, specificațiile tehnice aplicate sunt doar pentru osciloscop, iar atenuarea sondelor este setată la 10X. Numai dacă osciloscopul îndeplinește la început următoarele două condiții, aceste standarde de specificație pot fi atinse.

- Acest instrument trebuie să funcționeze timp de cel puțin 30 de minute continuu la temperatura de funcționare specificată.
- Dacă modificarea temperaturii de functionare este de până sau depășește 5℃, efectuați o procedură de "Autocalibrare" (consultați "Cum să implementați autocalibrarea").

Toate standardele de specificație pot fi îndeplinite, cu excepția celor marcate de

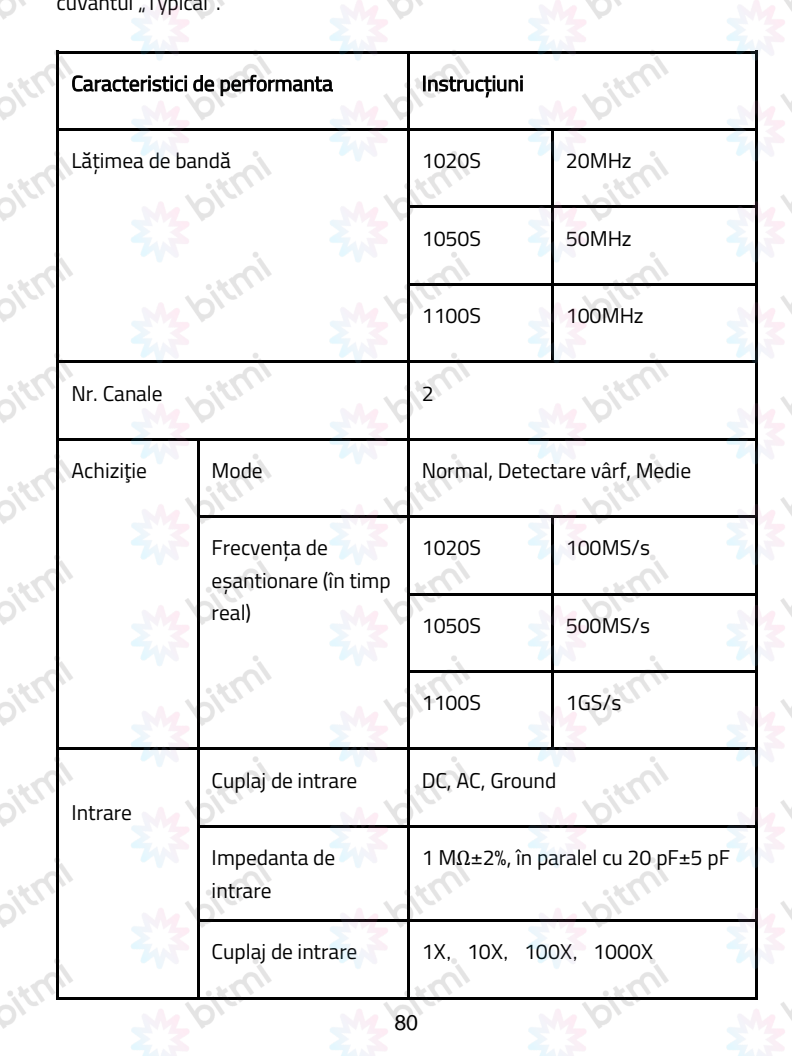

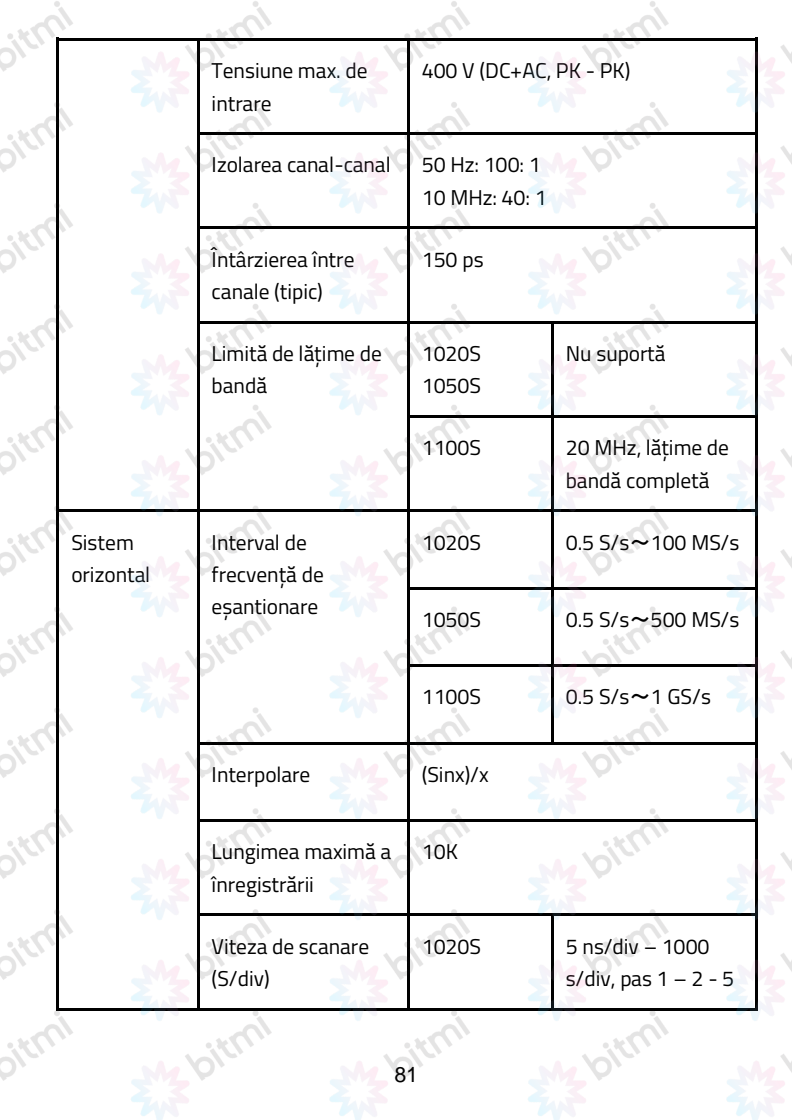

举

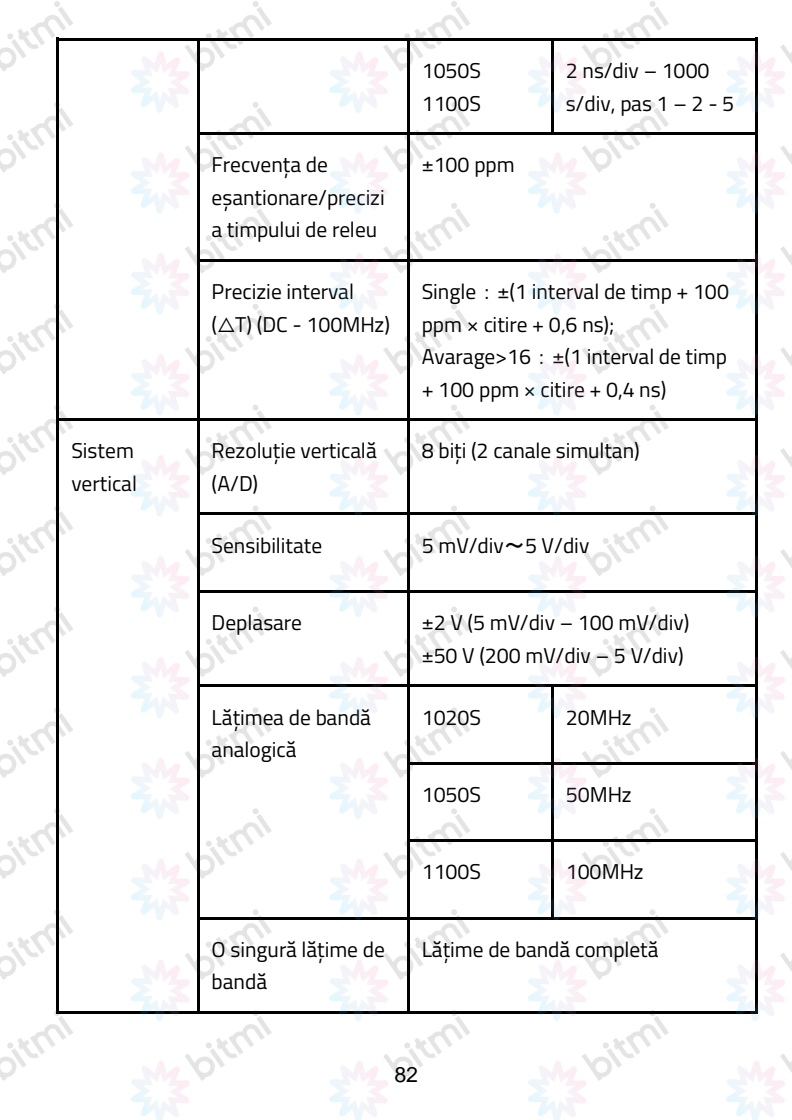

举

举

 $\sum_{i=1}^{n}$ 

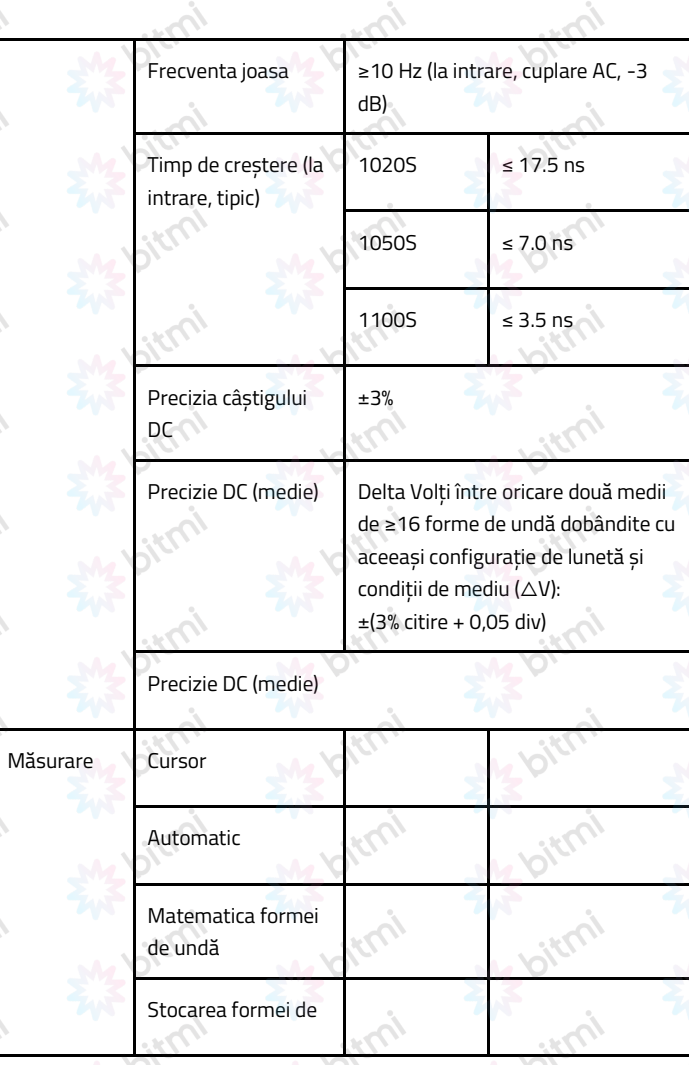

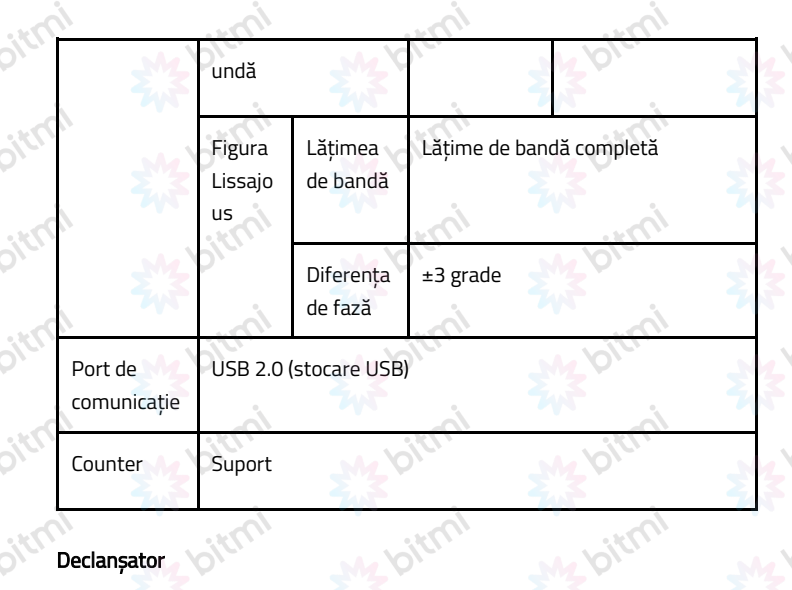

 $\delta^k$ 

 $\delta^k$ 

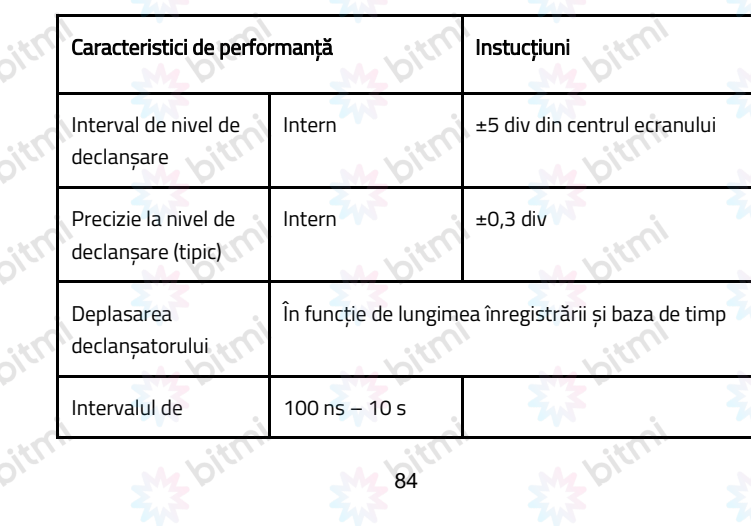

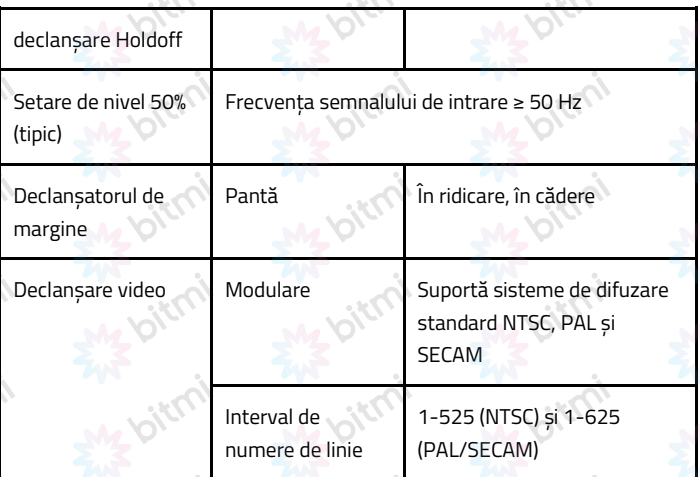

# Specificatii tehnice generale

ikky

# Display

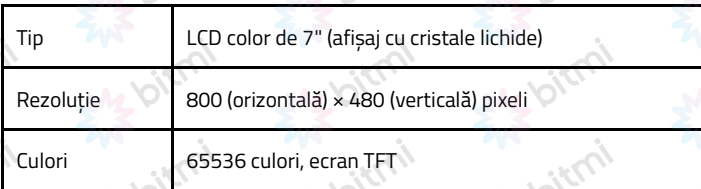

bitmi

skluj

## Ieșirea compensatorului sondei

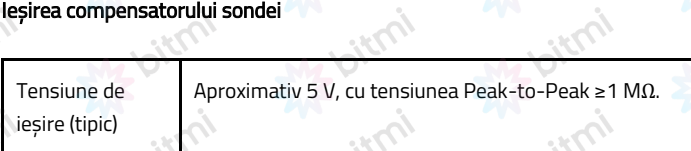

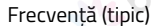

Okily

## Putere

j

arc

oter

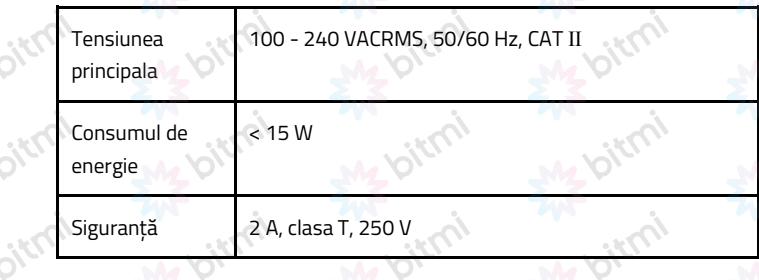

**Oiclus** 

**Dirty** 

## Mediu

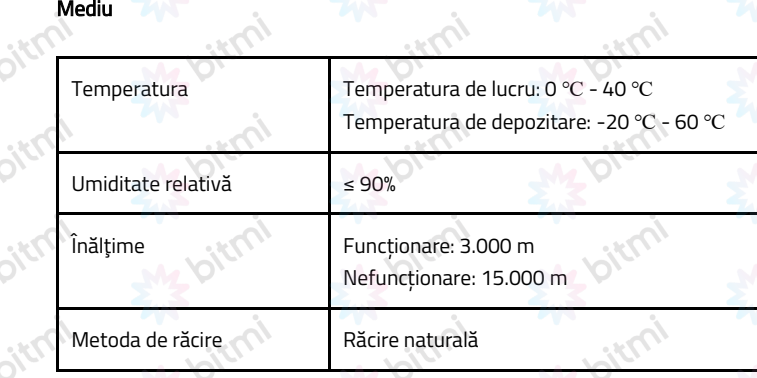

# Specificații mecanice

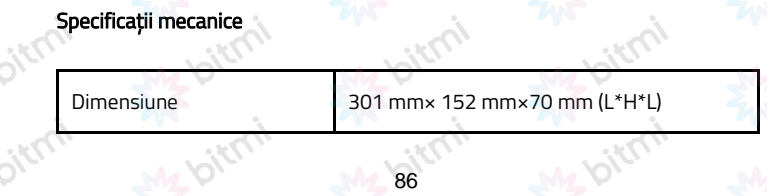

j

## Îngrijire generală și curățare

### Îngrijire generală

Nu depozitați și nu lăsați instrumentul în locuri unde afișajul cu cristale lichide va fi expus la lumina directă a soarelui pentru perioade lungi de timp.

Atentie: Pentru a evita orice deteriorare a instrumentului sau a sondei, nu-l expuneți la nici un spray, lichide sau solvenți.

## Curațenie

Inspectați instrumentul și sondele de câte ori cer condițiile de funcționare. Pentru a curăța exteriorul instrumentului, efectuați următorii pași:

- 1. Ștergeți praful de pe instrument și sondați suprafața cu o cârpă moale. Nu zgâriații ecranul de protecție LCD transparent când curățați ecranul LCD.
- 2. Deconectați alimentarea înainte de curățarea osciloscopului. Curăţaţi instrumentul cu o cârpă moale umedă, care nu picură apă. Se recomandă spălarea cu detergent moale sau apă proaspătă. Pentru a evita deteriorarea instrumentului sau a sondei, nu utilizați niciun agent de curățare chimic coroziv.

Informatii DEEE: Cumpărătorii au obligatia de a nu elimina deseurile de echipamente electrice și electronice (DEEE) ca deșeuri municipale nesortate și de a le colecta separat. Colectarea separată a DEEE poate asigura o incidență redusă a substanțelor periculoase asupra mediului și sănătații umane, precum și conservarea resurselor.

Fiecare EEE este format dintr-o combinație de componente care conțin diferite substanțe, unele periculoase, care, pe de o parte, pot fi materii prime secundare ce pot fi reutilizate, iar pe de alta parte, pot fi o sursa importantă

de poluare a mediului și pot avea un impact negativ asupra sănătății umane în cazul în care nu sunt colectate separat și reciclate corespunzător. Simbolul care indică faptul că echipamentele electrice și electronice fac obiectul unei colectări separate reprezintă o pubelă cu roți barată cu o cruce. Această pictogramă indică faptul că DEEE nu trebuie amestecate cu deșeurile menajere și că acestea fac obiectul unei colectări separate.

 $c\epsilon$ 

#### Importator:

oitroi

oirco

SC Bitmi Technologies SRL Str. Ion Dragoslav Nr.24C Fălticeni, Suceava www.bitmi.ro Telefon: 0757771838 Fabricat in PRC